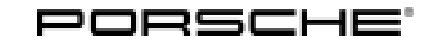

120/21 ENU WMHO

### **WMH0 - Re-Programming Various Control Units (Workshop Campaign)**

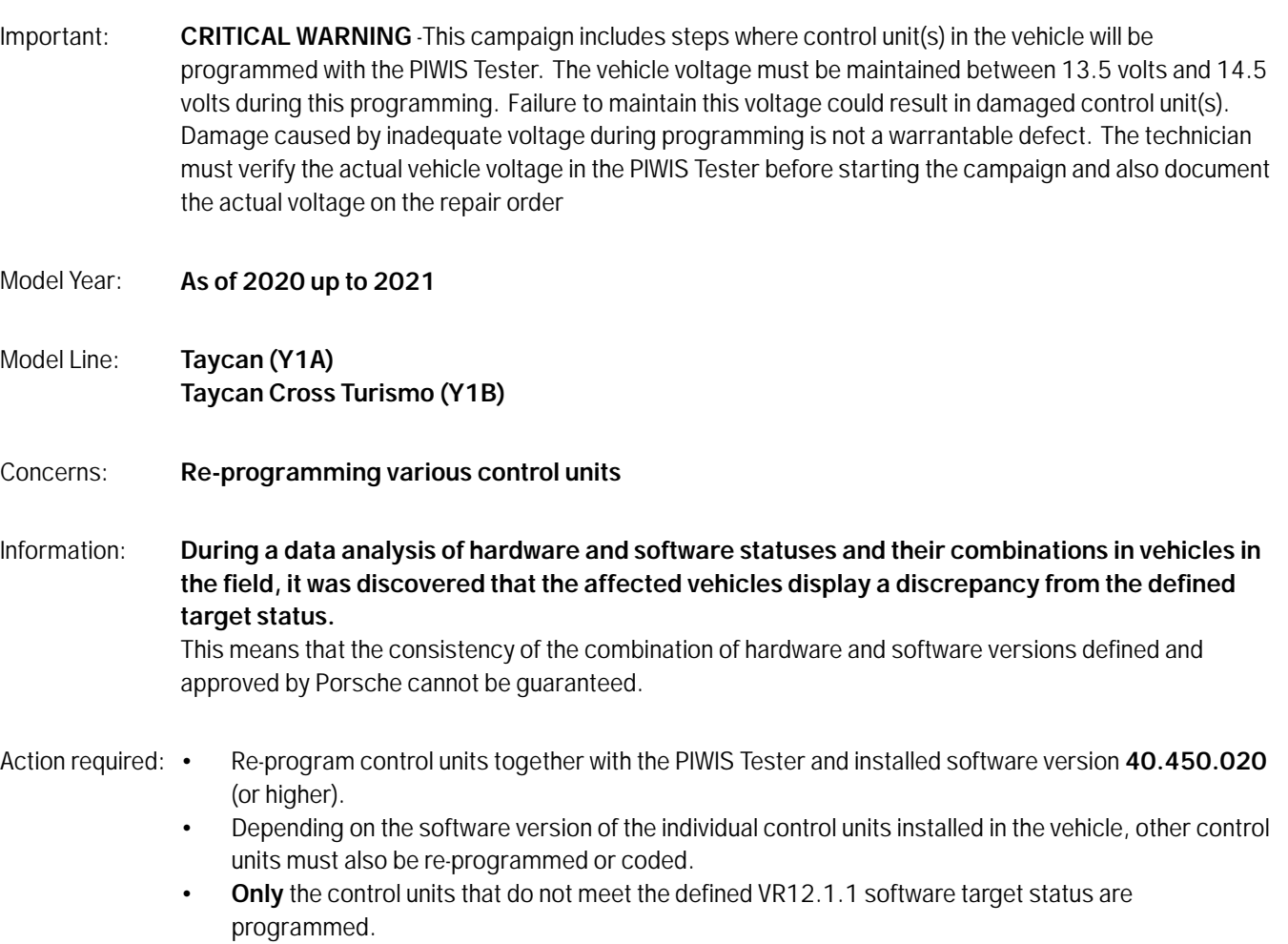

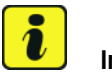

### **Information**

**The guided programming sequence during this campaign includes all control units from the corresponding software releases, in addition to those which are to be reprogrammed. In the programming sequence, the following software versions of the individual control units are again compared with the target status of the software release. If the actual status already matches, the programming of the relevant control unit is automatically skipped, and so the scope of the control units may vary depending on the vehicle.**

#### ÷ Т, **Information**

Each vehicle affected by this measure has been assigned **exactly one scope**, which includes the measures required for updating the software.

For details of the exact scope of this campaign that is assigned to each vehicle, see PCSS Vehicle Information.

An overview of the corresponding action required for each scope can be found in the table below.

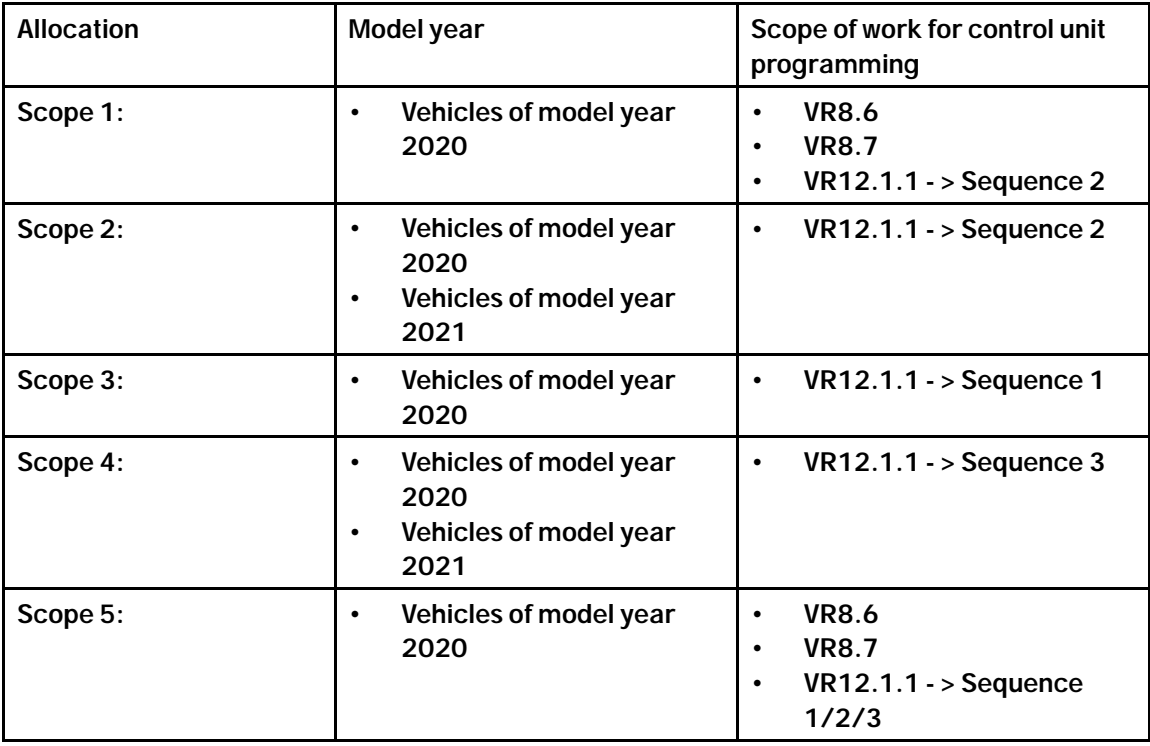

Overview of scopes:

Affected Only vehicles assigned to the campaign (see also PCSS Vehicle Information).

Vehicles:

## Aug 24, 2021<br>Page 2 of 65 **After Sales**

### **Required tools**

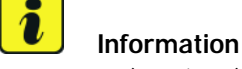

The Taycan (Y1A/Y1B) is equipped as standard with a **lithium starter battery**.

**Lithium starter batteries** must only be charged using a **suitable battery charger** that has a current and voltage-controlled charge map.

For further information about the battery chargers to be used, see *Workshop Manual '270689 Charging battery/vehicle electrical system'*.

- Tools: Battery charger with a current rating of **at least 90 A** and **also** with a **current and voltagecontrolled charge map** for lithium starter batteries, e.g. **VAS 5908 battery charger 90 A**
	- **9900 PIWIS Tester 3** with software version **40.450.020** (or higher) installed.

### **Preparatory work - all scopes**

### **NOTICE**

**Fault entry in the fault memory and control unit programming aborted due to undervoltage.**

- **Increased current draw during diagnosis or control unit programming can cause a drop in voltage, which can result in one or more fault entries and the abnormal termination of the programming process.**
- **Before starting control unit programming, connect a suitable battery charger with a current rating of at least 90 A to the vehicle.**

### **NOTICE**

**Control unit programming will be aborted if the WiFi connection is unstable.**

- **An unstable WiFi connection can interrupt communication between the PIWIS Tester and the vehicle communication module (VCI). As a result, control unit programming may be aborted.**
- **During control unit programming, always connect the PIWIS Tester to the vehicle communication module (VCI) via the USB cable.**

### **NOTICE**

**Control unit programming will be aborted if the driver's key is not recognized**

- **If the driver's key is not recognized in the vehicle, programming cannot be started or will be interrupted.**
- **Position the driver's key with the back facing forward upright between the holding struts in the rear cupholder (emergency start tray) to ensure a permanent radio link between the vehicle and remote control.**

### **Technical Information**

### **NOTICE**

**Programming interrupted**

- **Malfunctions in control unit**
- **Risk of damage to control unit**
- $\Rightarrow$  Route the line between the vehicle communication module (VCI) and diagnostic socket on the vehicle **without tension and make sure that the connector is inserted fully into the diagnostic socket.**
- **Check that the rechargeable battery for the PIWIS Tester is charged sufficiently. Connect the PIWIS Tester to the power supply unit if necessary.**

### **Information**

To carry out the campaign, the PIWIS Tester must be online and logged into the Porsche Partner Network (PPN).

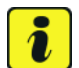

### **Information**

Use the **new** PIWIS Tester data cable to carry out the campaign. The difference between the old *PIWIS Tester data cable* **-1-** and new *PIWIS Tester data cable* **-2** data cable is shown in the illustration.

If the connection between the vehicle and PIWIS Tester is interrupted, check the data cable for the PIWIS Tester for signs of damage. If the data cable is damaged, it **must** be **replaced**. To do this, follow the instructions in the PPN for "Returning faulty USB cable caps" (PPN portal > Dr Ing. h.c. Porsche AG > Aftersales > Workshop > PIWIS > Documents).

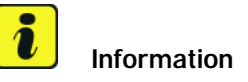

The procedure described here is based on the PIWIS Tester 3 software version **40.450.020**.

The PIWIS Tester instructions take precedence and in the event of a discrepancy, these are the instructions that must be followed.

A discrepancy may arise with later software versions for example.

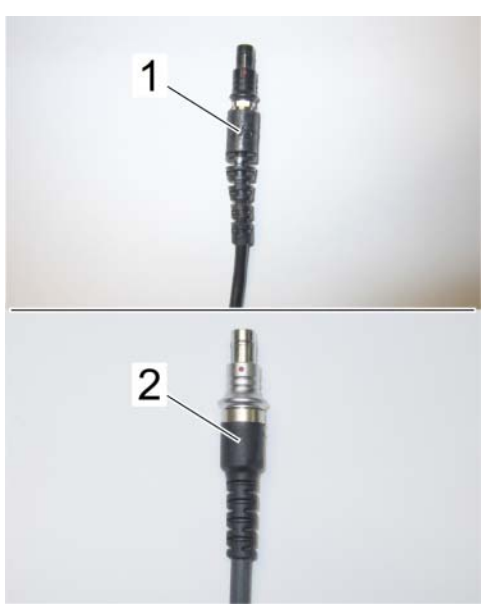

*PIWIS Tester data cable*

### Aug 24, 2021<br>Page 4 of 65 **AfterSales**

## **Information**

To prevent any excessive and potentially noticeable heating of the charging clamp of the negative cable while charging the 12-volt vehicle electrical system battery using an external battery charger, always check the following points:

- Always connect the charging terminal of the negative cable vertically from above to the ground point for the external power connection. Make sure that the charging clamp cable is routed loosely to prevent the charging clamp from tilting sideways at the ground point.
- When connecting the charging clamp, make sure that it is a sufficient distance away from peripheral parts (e.g. pneumatic supply line for air-spring strut).
- Before raising the vehicle using a lifting platform, always disconnect the battery charger completely from the vehicle in order to prevent the connecting line of the charging terminal from becoming taut and the charging terminal tipping sideways at the ground point as a result.

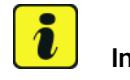

### **Information**

The state of charge of the high-voltage battery should not be less than 30% or more than 80% for the software update.

- Work Procedure: 1 Connect a suitable battery charger, e.g. **Battery charger 90A**, to the jump-start terminals in the luggage compartment and switch it on.
	- 2 Position the **driver's key** with the back facing forward upright between the holding struts in the rear cupholder (**emergency start tray**) to guarantee a permanent radio link between the vehicle and remote control *Emergency start tray*.
	- 3 Connect **9900 PIWIS Tester 3** to the vehicle communication module (VCI) via the **USB cable**. Then, connect the communication module to the vehicle and switch on the PIWIS Tester. Operate the PIWIS Tester **via the power supply unit**.
	- 4 Establish operational readiness (switch on ignition).

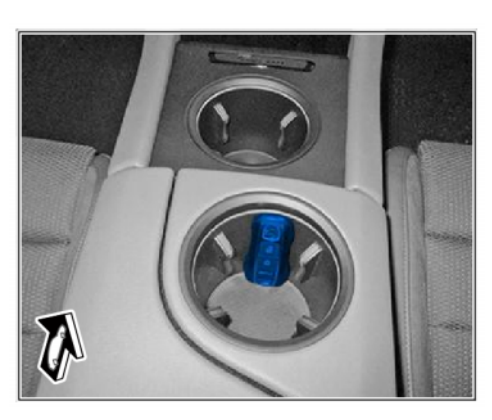

*Emergency start tray*

5 On the PIWIS Tester start screen, call up the **'Diagnostics'** application.

The vehicle type is then read out, the diagnostic application is started and the control unit selection screen is populated.

6 Create vehicle analysis log (VAL) using the PIWIS Tester. Mark the vehicle analysis log you have just created with the attribute "Initial VAL" and after carrying out the campaign, return it using the PIWIS Tester.

7 Read out and check the fault memory.

Mark the vehicle analysis log you have just created with the attribute **"Initial VAL"** and after carrying out the campaign, return it using the PIWIS Tester.

### **Then, perform the control unit update in accordance with the scope that is uniquely assigned to the respective vehicle.**

For details of the exact scope of this campaign that is assigned to each vehicle, see PCSS Vehicle Information.

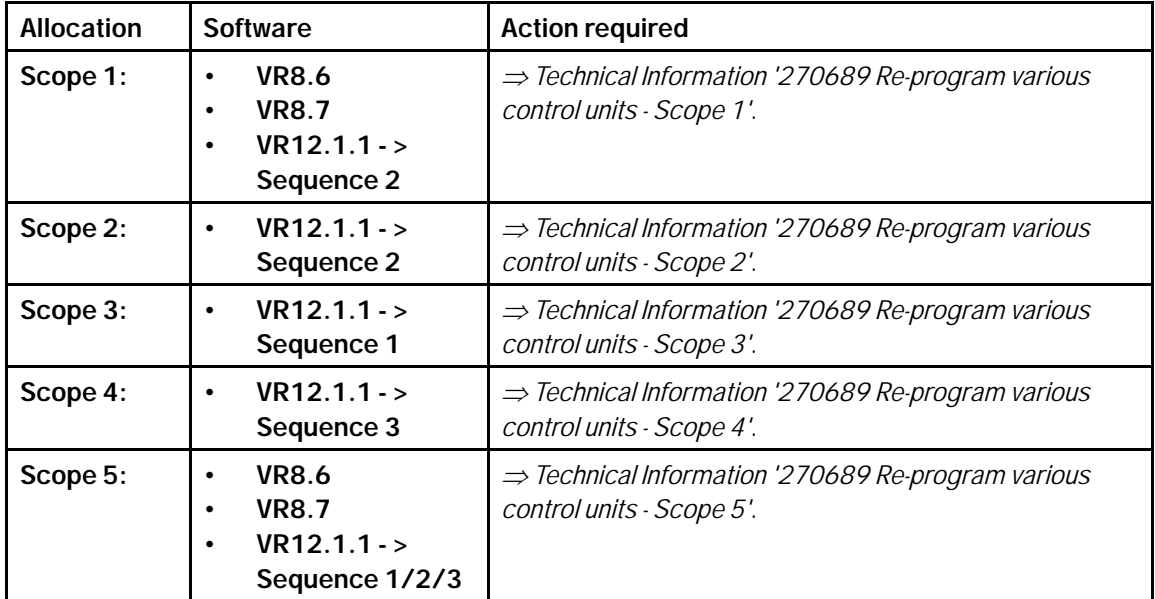

**Re-program various control units - Scope 1**

### **WARNING**

**Electrically moved side windows and rear spoiler**

- **Danger of limbs being trapped or severed**
- **Risk of damage to components**
- **Do not reach into the danger area.**
- **Keep third parties away from the danger area.**
- **Do not move components or tools into the danger area.**

### **NOTICE**

**Using the software on vehicles that are not assigned to this campaign:**

**• Risk of damage to control unit**

### Aug 24, 2021<br>Page 6 of 65 **AfterSales**

**Use the listed software versions only for the vehicles assigned to the campaign.**

## **Information**

**The guided programming sequence during this campaign includes all control units from the corresponding software releases, in addition to those which are to be reprogrammed. In the programming sequence, the following software versions of the individual control units are again compared with the target status of the software release. If the actual status already matches, the programming of the relevant control unit is automatically skipped, and so the scope of the control units may vary depending on the vehicle.**

## **Information**

To ensure that no user-specific settings from **cloud-based services (Porsche Connect & My Porsche)** are lost during the update, activate **Privacy mode** before starting the update. When Privacy mode is activated, communication between the vehicle and the Porsche Connect app and My Porsche is disabled. No vehicle-specific information is transferred. As a result, settings cannot be configured on the vehicle using the Porsche Connect app or My Porsche.

When the **instrument cluster** and **central computer** are re-programmed, the **individual settings** implemented **in the vehicle** by the customer will be lost and reset to the **default values** of the country version that applies to the vehicle.

After carrying out the campaign, please inform customers that personal settings they have implemented in the instrument cluster and central display of the central computer will have to be **set again** and provide them with any **help and support** they need for setting the relevant options.

This affects the following settings, for example:

- Individual settings for tubes 1 to 3 of the instrument cluster as well as the extended map view or reduced view of the instrument cluster
- Individual settings of the head-up display (HUD)
- Selected functions of individual tubes in the instrument cluster, e.g. auto zoom, 3D map and satellite map
- Arrangement of tiles in the home screen and MyScreen on the central display
- Individual seat, exterior mirror and ergonomic settings
- Air conditioning settings, such as ventilation and air quality
- Privacy settings

 $\boldsymbol{v}$ 

• Frequency setting of the garage door opener (Homelink)

### **Information**

**Only control units that are not up-to-date are updated. As a result, programming is aborted if the control units have already been updated.**

### Work Procedure: 1 **Only relevant for vehicles with Scope 1:** Start control unit programming of **VR8.6**.

The basic procedure for control unit programming is described in the Workshop Manual  $\Rightarrow$ *Workshop Manual '9X00IN Basic instructions and procedure for control unit programming using the PIWIS Tester'*

**For specific information on control unit programming of VR8.6 during this campaign, see the table below:**

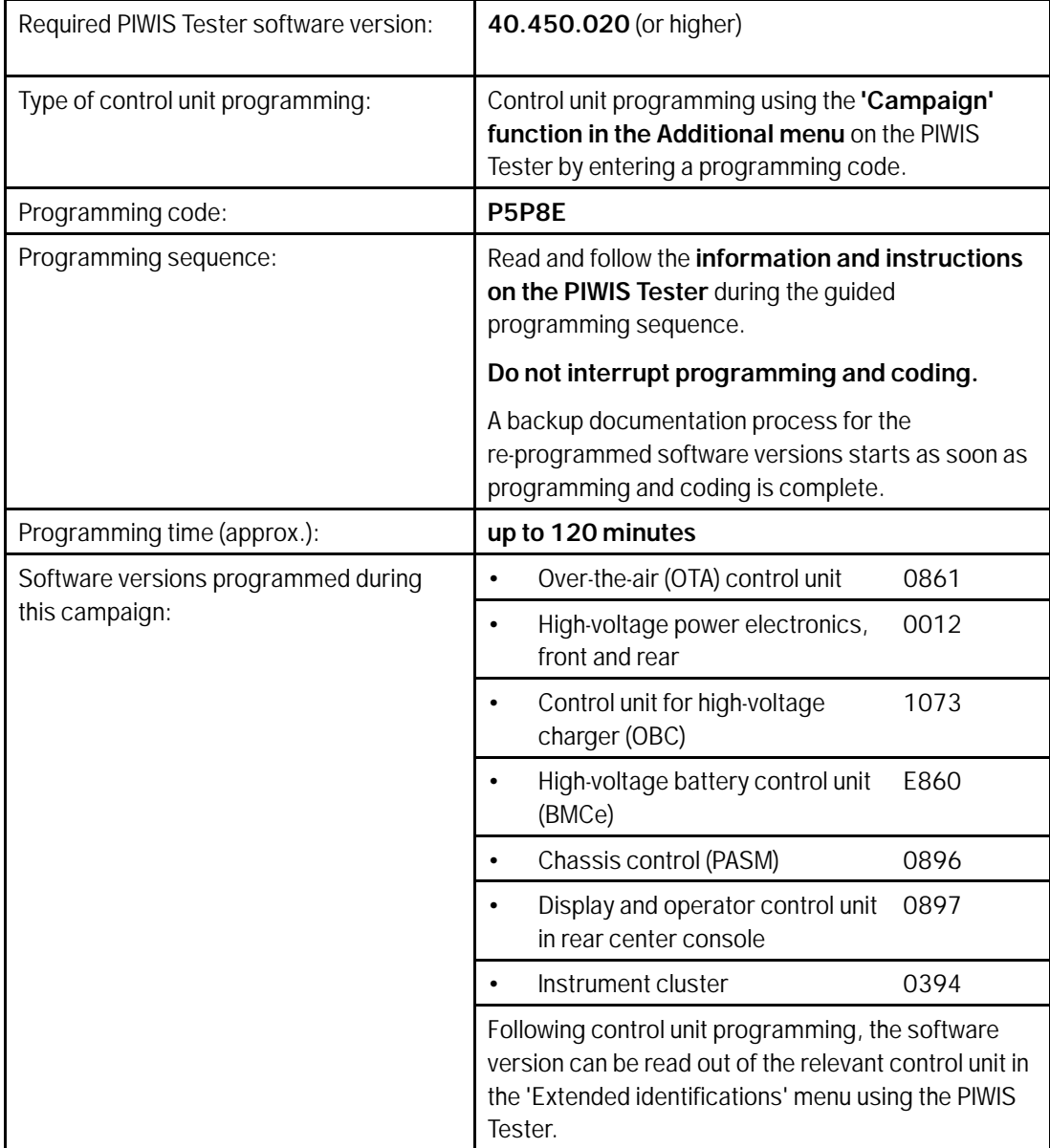

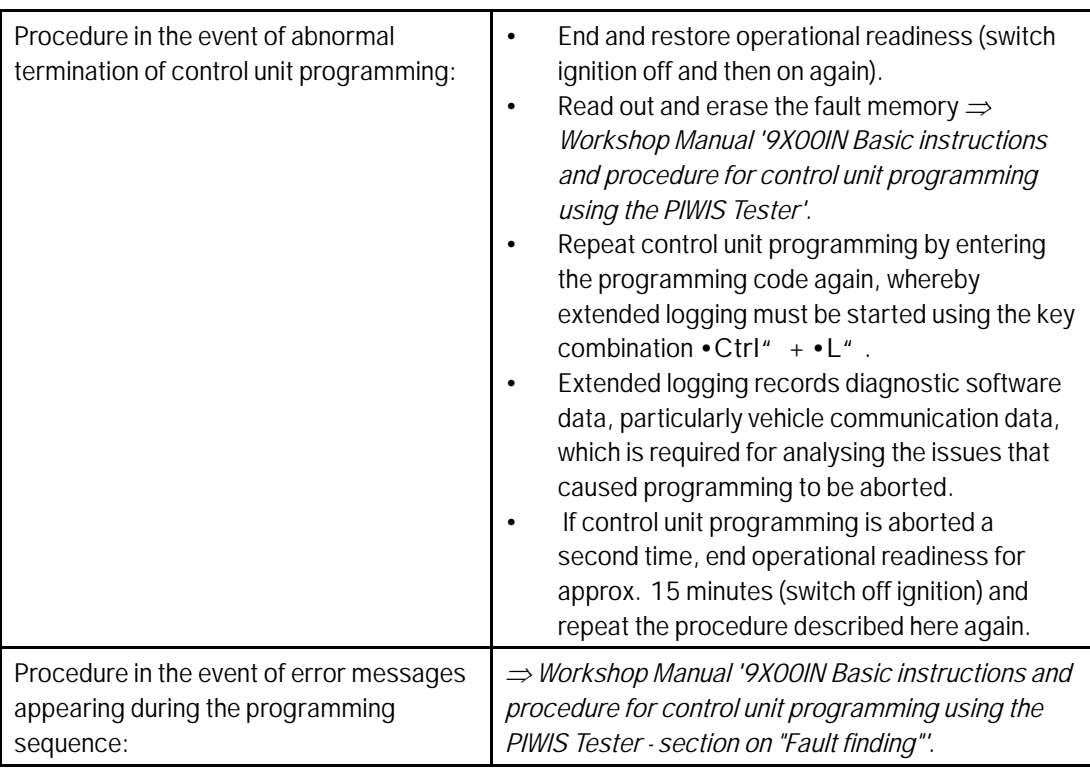

- 2 Then perform software update to software release **VR8.7**.
- 3 Start control unit programming of **VR8.7**.

The basic procedure for control unit programming is described in the Workshop Manual  $\Rightarrow$ *Workshop Manual '9X00IN Basic instructions and procedure for control unit programming using the PIWIS Tester'*.

**For specific information on control unit programming of VR8.7 during this campaign, see the table below:**

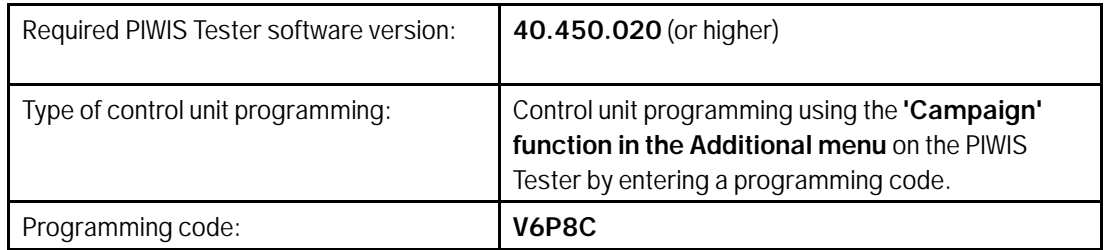

Service

WMH0 ENU 120/21

## $\mathsf{Q}_{\scriptscriptstyle \sf{\tiny{WMHO-EM12O/21}}}$ <sup>Service</sup>  $\mathsf{Technical\ Information}$

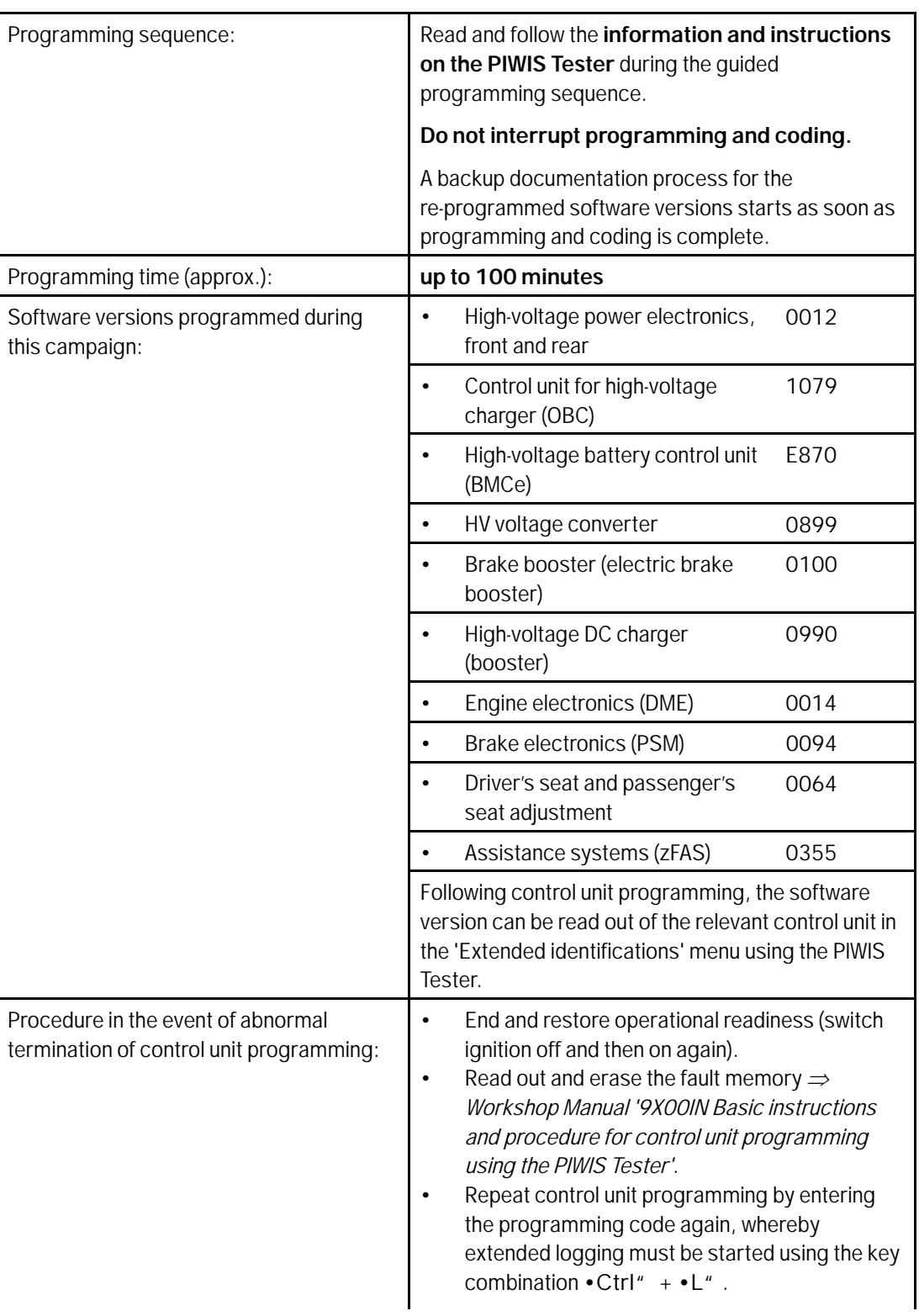

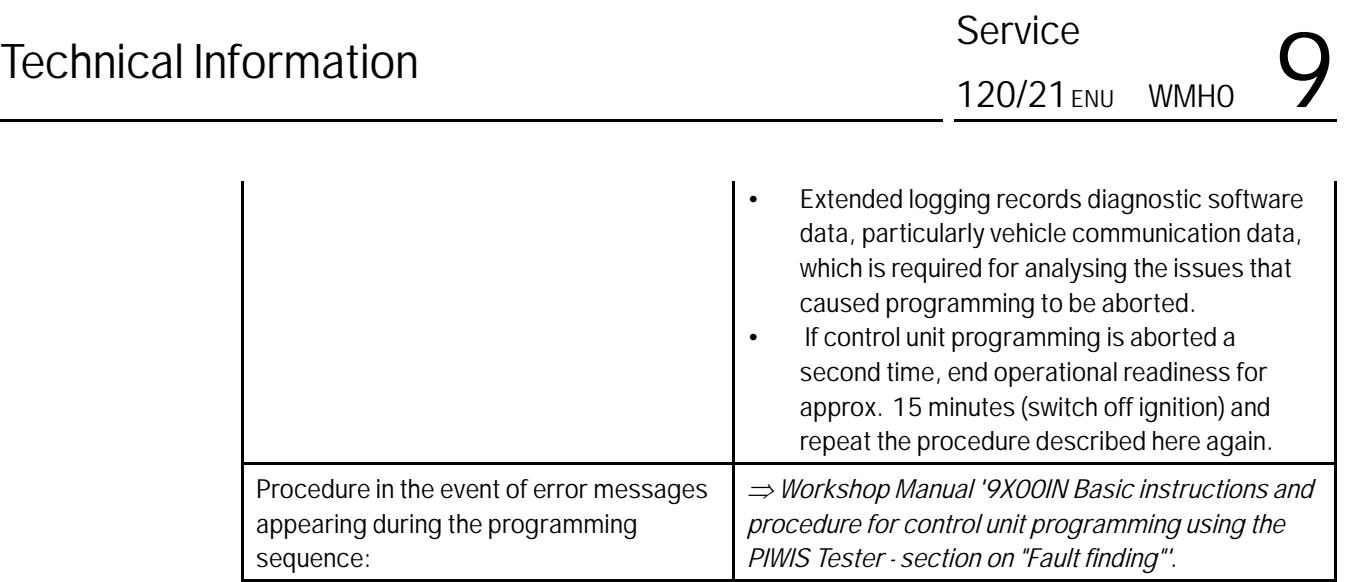

### **Information**

 $\ddot{\textbf{u}}$ 

- **Battery sensor (12-volt vehicle electrical system battery):** An actual voltage of at least 14 volts is required for programming the 12-volt battery sensor. Switching the ignition off and on again after one minute is therefore integrated in the programming sequence. As a result, the voltage of the 12-volt vehicle electrical system battery increases briefly and the programming sequence can be started. Follow the instructions on the PIWIS Tester.
- **Programming must not be performed if the supply voltage has not yet been checked to be 14 volts. This is displayed on the PIWIS Tester before starting programming.**
- 4 Then perform software update to software release **VR12.1.1**.

Start control unit programming **VR12.1.1 (sequence 2)**.

**For specific information on control unit programming in this sequence, see the table below:**

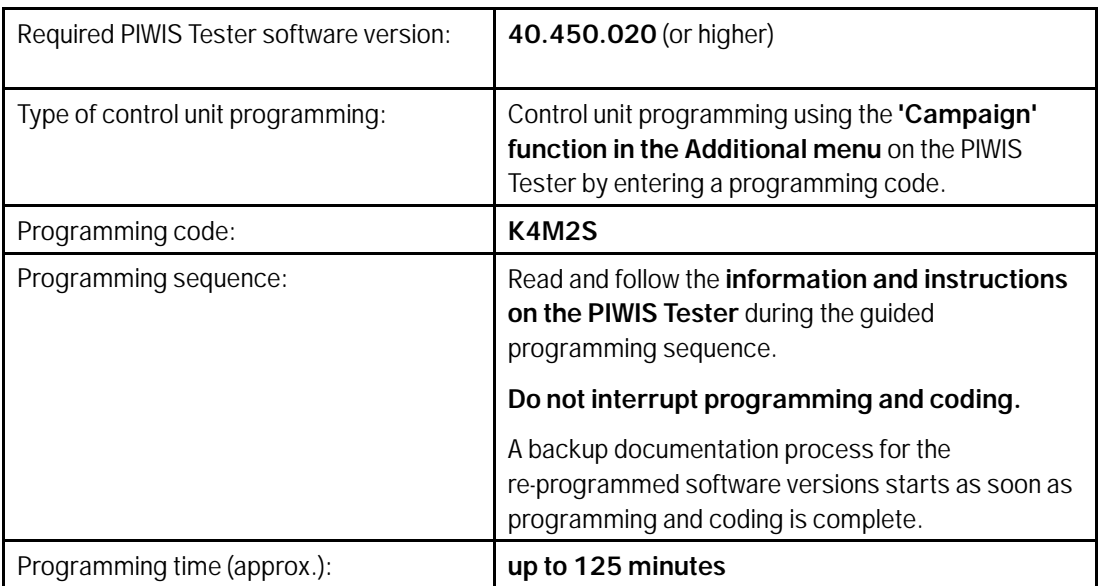

Service

WMH0 ENU 120/21

## $\mathbf{Q}$  Service Service Technical Information

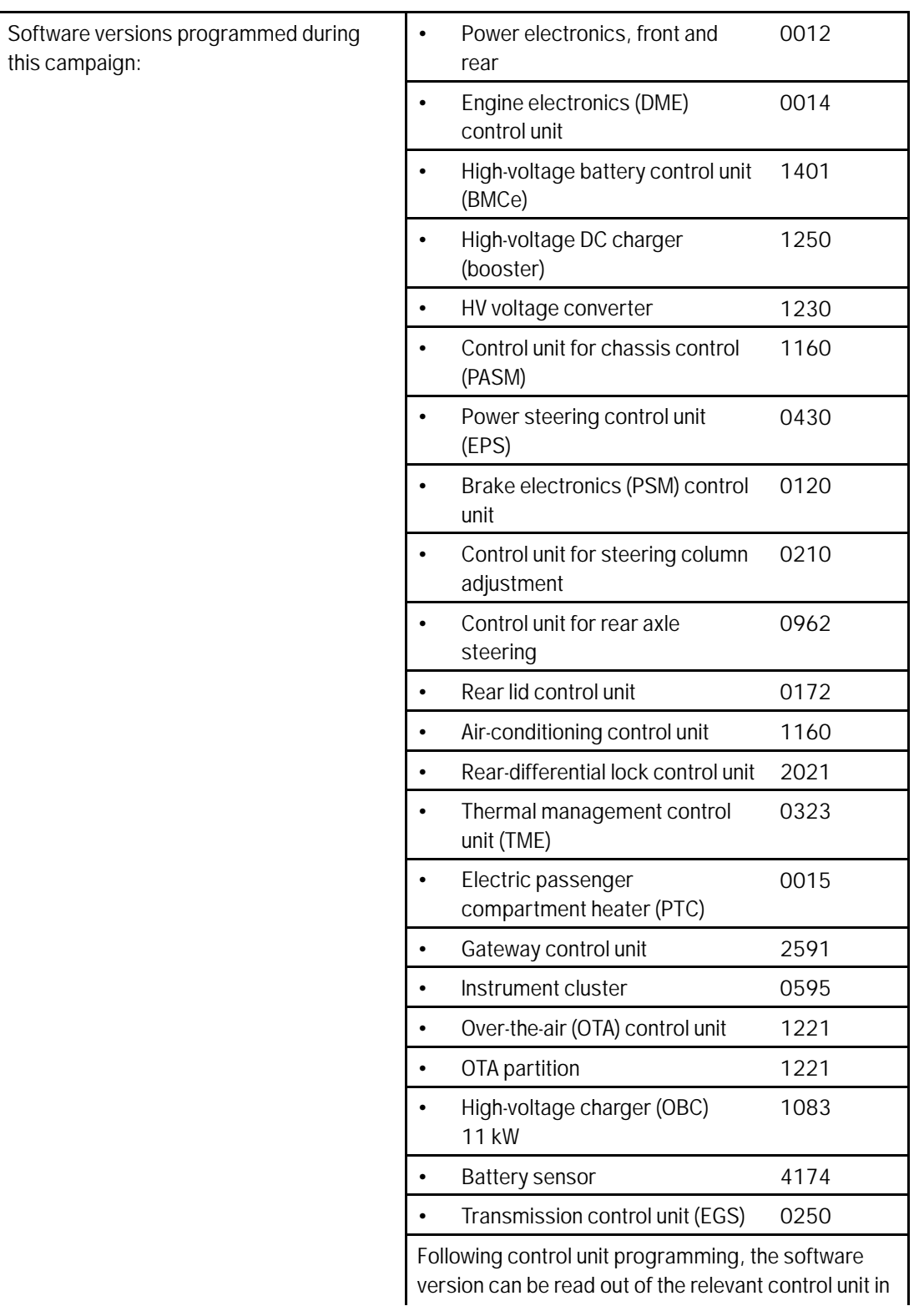

## Aug 24, 2021<br>Page 12 of 65 **After Sales**

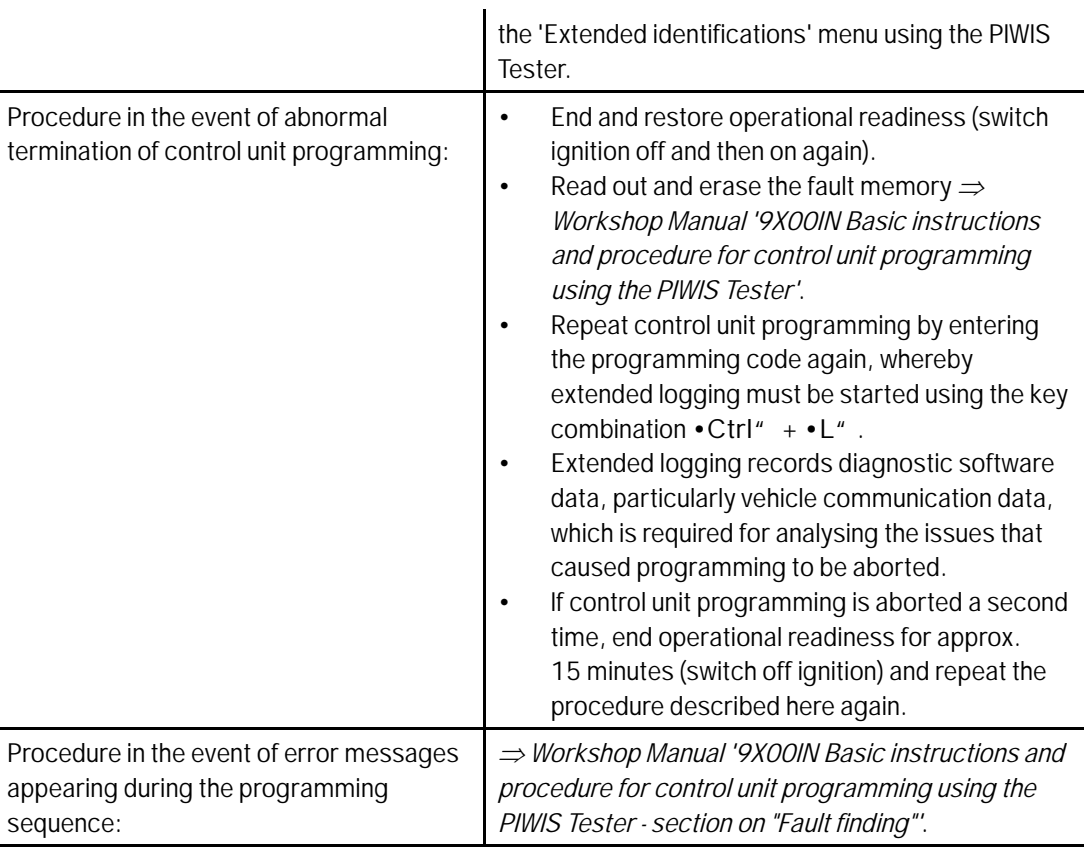

### **Concluding work - Scope 1**

### **WARNING**

**Electrically moved side windows and rear spoiler**

- **Danger of limbs being trapped or severed**
- **Risk of damage to components**
- **Do not reach into the danger area.**
- **Keep third parties away from the danger area.**
- **Do not move components or tools into the danger area.**

### **NOTICE**

**Movement of the rear wheels by activating the electric motor; vehicle driving off when the wheels are touching the ground**

- **Personal injury as a result of wheel or vehicle movement**
- **Material damage to vehicle, drive or brake components**
- $\Rightarrow$  Raise the vehicle on a lifting platform until the drive wheels are free
- **Press the foot brake during adaptation**
- **Cordon off the work area**

### **NOTICE**

**Programming interrupted**

- **Malfunctions in control unit**
- **Risk of damage to control unit**
- $\Rightarrow$  Route the line between the vehicle communication module (VCI) and diagnostic socket on the vehicle **without tension and make sure that the connector is inserted fully into the diagnostic socket.**
- **Check that the rechargeable battery for the PIWIS Tester is charged sufficiently. Connect the PIWIS Tester to the power supply unit if necessary.**

### **Information**

In the menu-guided procedure, check the **'Teach wheel IDs'** menu item after confirming with •F12" to make sure that the function **'Teach 2nd wheel IDs without driving'** is selected. Then, select the function **'2nd wheel IDs unknown'** and continue the procedure according to menu guidance.

- Work Procedure: 1 Fstablish bus idle for at least 15 minutes.
	- 1.1 End operational readiness (switch off ignition).
	- 1.2 Disconnect the PIWIS Tester diagnostic connector from the diagnostic socket.
	- 1.3 Lock the vehicle using the driver's key and remove the driver's key from the proximity of the vehicle (approx. 10 metres).
	- 1.4 Unlock the vehicle again after waiting for at least 15 minutes.
	- 1.5 Plug the PIWIS Tester diagnostic connector into the diagnostic socket again and restore communication with the vehicle.
	- 2 Move the vehicle onto a lifting platform, but do not raise it yet. Follow the instructions on the PIWIS Tester for raising the vehicle during the following sequence.

## **Information**

The **current version** of the onboard Driver's Manual has been **available** online **since 5 March 2021**.

A blank USB storage medium is required for installing the onboard Driver's Manual (approx. 100 MB). If there is already data stored on the USB storage medium, this will be deleted during the procedure.

### Aug 24, 2021<br>Page 14 of 65 **AfterSales**

### **Information**

Before starting sequence 5 (subsequent work), connect the PIWIS Tester to a network to establish an Internet connection. The PIWIS Tester **must** be **connected online** for the subsequent work described below and for installing the onboard Driver's Manual.

## **Information**

- **Component protection:** Component protection must only be taught for the control unit for assistance systems (zFAS). To do this, select component protection for **assistance systems (zFAS)** in the procedure. If the component protection teaching process is aborted, stop sequence 5 and read and follow the additional information provided under *Technical Information '9X00IN Additional instructions for the concluding work'*.
- **Enabled functions:** If function activation is aborted, component protection must first be taught again. Then, start sequence 5 again in order to restore the enabled functions.
- **Coding of all control units:** Always allow coding to run to the end of the process. If individual coding routines fail, the relevant control units can be selected manually in the overview afterwards and coded again individually.

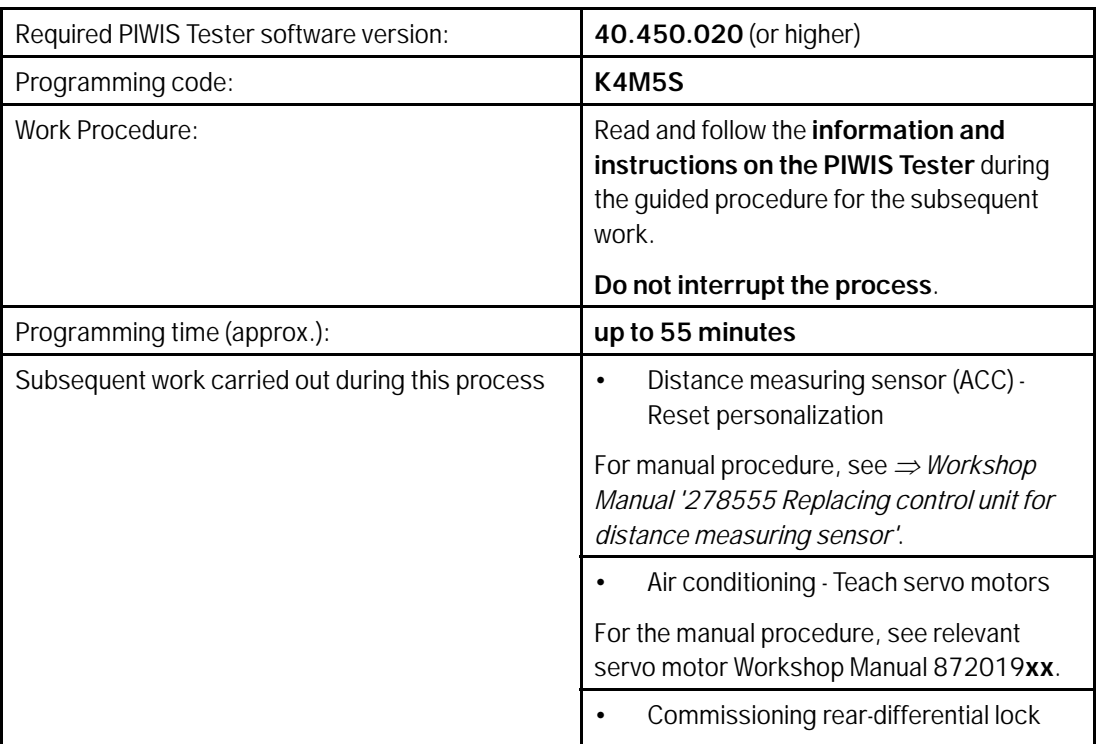

3 Start subsequent work for various control units.

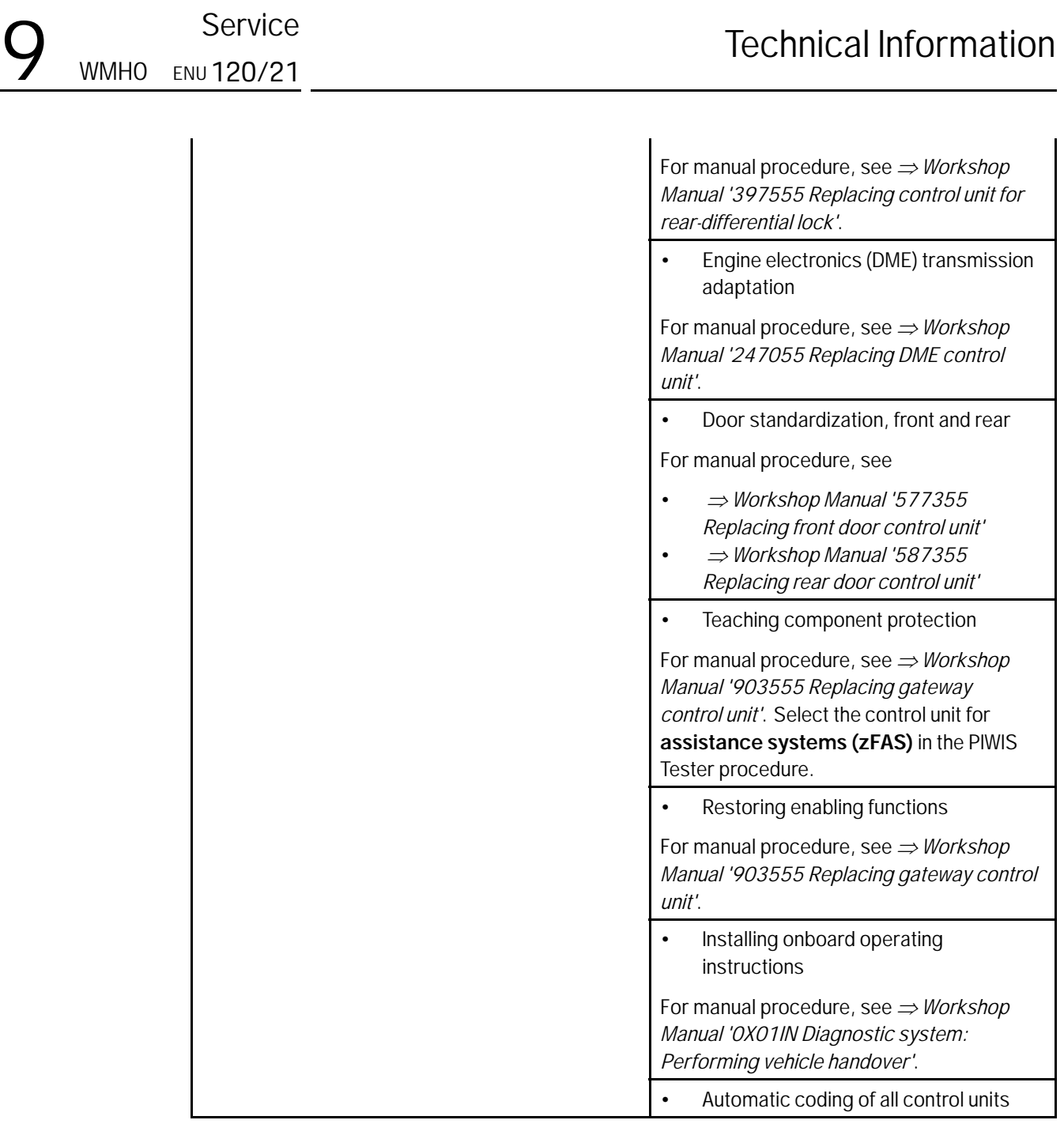

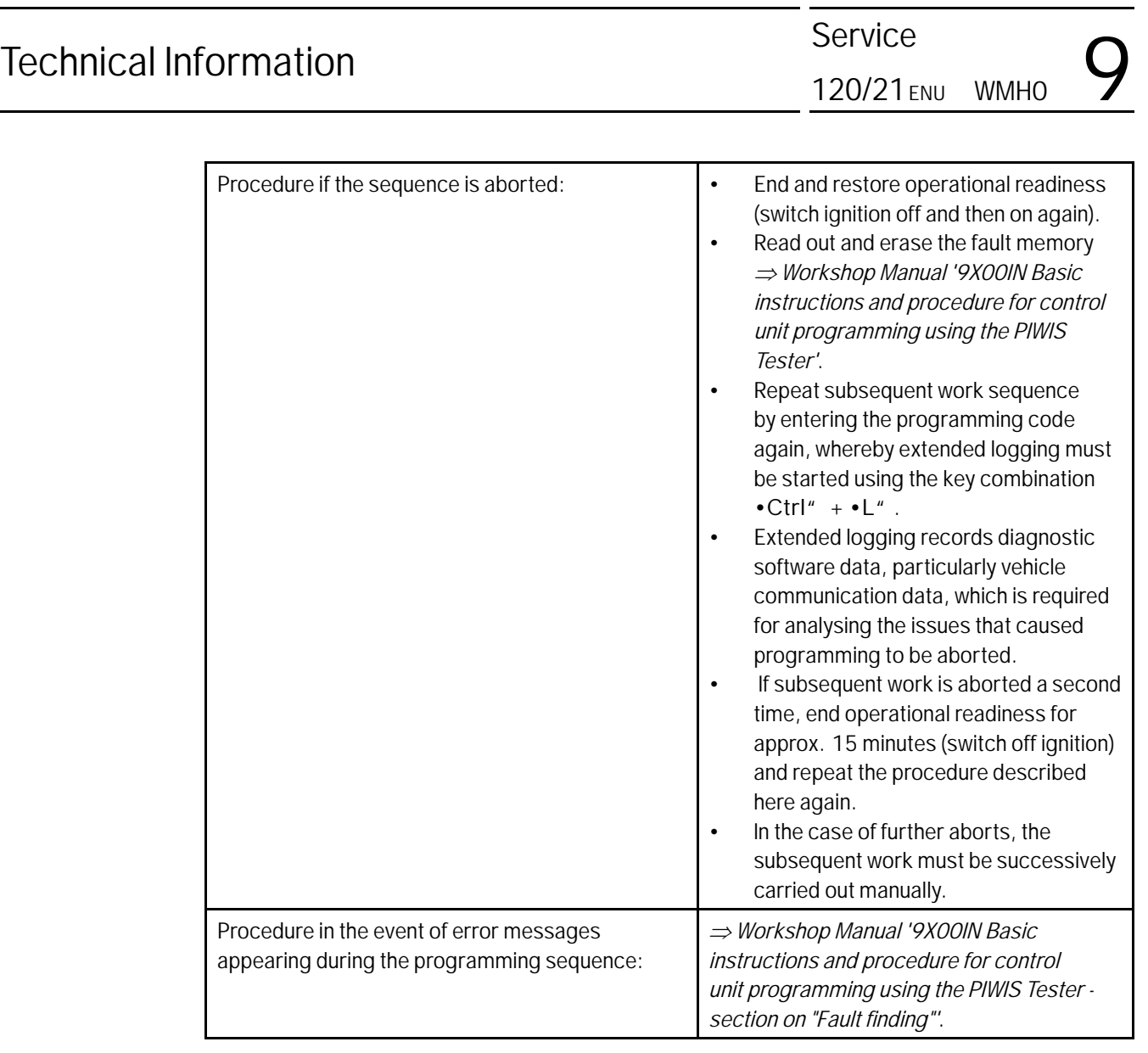

- 4 Establish bus idle for at least 15 minutes.
	- 4.1 End operational readiness (switch off ignition).
	- 4.2 Disconnect the PIWIS Tester diagnostic connector from the diagnostic socket.
	- 4.3 Lock the vehicle using the driver's key and remove the driver's key from the proximity of the vehicle (approx. 10 metres).
	- 4.4 Unlock the vehicle again after waiting for at least 15 minutes.
	- 4.5 Plug the PIWIS Tester diagnostic connector into the diagnostic socket again and restore communication with the vehicle.
- 5 Teach steering lock settings.
- 5.1 Select the **power steering 'EPS'** control unit in control unit selection (**'Overview'** menu) and press •F12" ('Next') to confirm.
- 5.2 Once the power steering control unit has been found and is displayed in the list, select the **'Maintenance/repairs'** menu.
- 5.3 Select the **'Commissioning'** function and confirm with •F12" ('Next').
- 5.4 Follow the instructions on the Tester to perform the commissioning process.
- 5.5 If the left and right steering lock settings are not saved during the procedure, adjust the height and depth of the steering wheel position and repeat the commissioning procedure.
- 6 **Only relevant if fault memory entries for seat adjustment are present:** Standardize seat adjustment for driver's and passenger's side.
	- 6.1 Select the **'Seat adjustment on front passenger's side'** control unit in the control unit selection screen (**'Overview'** menu) and press •F12" ('Next') to confirm your selection.
	- 6.2 Once the seat adjustment on front passenger's side control unit has been found and is displayed in the overview, select the **'Maintenance/repairs'** menu.
	- 6.3 Select the **'Standardize seat motors'** function and press •F12" ('Next') to confirm your selection.
	- 6.4 Read the instructions and confirm by pressing •F12" ('Next').
	- 6.5 Press •F8" ('Start') to run the procedure.
	- 6.6 Once the seat motors on the **passenger's side** have been standardized, also teach the **driver's side**. To do this, select the **'Seat adjustment on front driver's side'** control unit in the control unit selection screen (**'Overview'** menu) and **repeat Steps 6.2 to 6.6**. Then, continue with **Step 2**.
- 7 Manually retract the rear spoiler, which extended automatically during programming.
	- 7.1 Select the **'Rear spoiler'** control unit in the control unit selection screen (**'Overview'** menu) and press •F12" ('Next') to confirm.
	- 7.2 Once the rear spoiler control unit has been found and is displayed in the overview, select the **'Maintenance/repairs'** menu.
	- 7.3 Select the function **'Teach rear spoiler'** and press •F12" ('Next') to confirm.
	- 7.4 Read the instructions and confirm by pressing •F12" ('Next').
	- 7.5 Meet the displayed conditions that must be checked manually and tick the relevant **'Status'** box.
	- 7.6 Select the **'Teach rear spoiler'** function and press •F8" ('Execute') to confirm.
	- 7.7 Once the rear spoiler has been taught and retracted fully, select the **'Overview'** menu to return to the control unit selection screen.

## Aug 24, 2021<br>Page 18 of 65 **AfterSales**

- 8 Calibration of power electronics at front and rear.
	- 8.1 Select the **'Rear high-voltage power electronics'** control unit in the control unit selection screen (**'Overview'** menu) and confirm with •F12" ('Next').
	- 8.2 Once the high-voltage power electronics on rear axle control unit has been found and is displayed in the 'Overview', select the **'Drive links/checks'** menu.
	- 8.3 Select the **'Electric motor Reset calibration'** function and confirm with  $\cdot$  F12" ('Next').
	- 8.4 Set the entry to **Basic setting** in the Values column on the **'Parameters'** tab.
	- 8.5 Confirm that **calibration** has been reset with •F8" ('Execute').
	- 8.6 Go back to the control unit selection screen (**'Overview'** menu), select the **'Front high-voltage power electronics'** control unit and repeat **Steps 8.2 to 8.4** for the selected control unit.
	- 8.7 After resetting both calibrations, select the two control units **'Front high-voltage power electronics' and 'Rear high-voltage power electronics'** in the control unit selection screen and open the **'Fault memory'** menu.
	- 8.8 Check whether the fault code **'P171900'** is displayed for **both** control units:
		- If the fault code **'P171900'** is displayed for the **'Rear high-voltage power electronics'** and **'Front high-voltage power electronics'** control unit, continue with **Step 8.9**.
		- The fault code **'P171900'** is **not displayed** or is displayed only for **one of the two control units**. Carry out **Steps 8.1 to 8.6** for the relevant control units again.
	- 8.9 Disconnect the PIWIS Tester from the vehicle.
	- 8.10 Switch off and disconnect the battery charger.

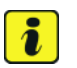

### **Information**

Resetting the high-voltage power electronics will limit the maximum vehicle speed to 70 km/h (43 mph). The warning message "Reduced speed" will be displayed on the instrument cluster. Any road on which it is possible to accelerate to a speed of at least 60 km/h (38 mph) can be used as the calibration route.

### **Read and follow safety instructions:**

- Only perform calibration on public roads if the road and traffic conditions are conducive to doing so
- The road traffic regulations must always be observed
- Other road users must not be at risk when performing calibration
- Move the vehicle on public roads only if it is roadworthy
- 8.11 Start the calibration drive and complete the following steps.
	- Accelerate the vehicle to at least 60 km/h (38 mph).
- Release the accelerator pedal and allow the vehicle roll in overrun for at least 1 second. Calibration is performed during this overrun phase.
- Switch ignition off and on again to reset the "Reduced speed" warning message.
- 9 Only relevant if the message "**Tire pressure monitoring fault Service necessary**" is displayed: Teach Tire Pressure Monitoring (TPM) system using the PIWIS Tester. For instructions, see: *Workshop Manual '443225 Teaching wheel electronics'*

- 10 Read out and erase the fault memories of all control units.
	- 10.1 Press •F7" in the control unit selection screen ('Overview' menu) to call up the Additional menu.
	- 10.2 Select the function "Read all fault memories and erase if required" and press •F12" ('Next') to confirm  $\Rightarrow$  *Erasing fault memories.*

The fault memories of the control units are read out.

10.3 Once you have read out the fault memories, check the fault memory entries.

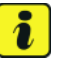

### **Information**

If control units are found to have faults that are **not** caused by control unit programming,

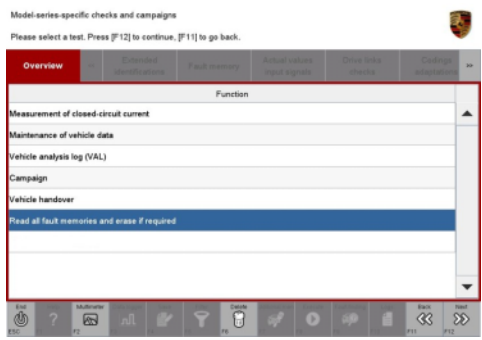

*Erasing fault memories*

these must first be **found** and **corrected**. This work **cannot** be invoiced under the workshop campaign number.

- 10.4 Press F8" to delete fault memory entries.
- 10.5 Press •F12" ('Yes') in response to the question as to whether you really want to delete all fault memory entries.

The faults stored in the fault memories of the various control units are deleted.

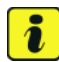

### **Information**

If fault memory entries for individual control units cannot be deleted, proceed as follows:

- End operational readiness (switch off ignition).
- Disconnect the PIWIS Tester diagnostic connector from the diagnostic socket.
- Lock the vehicle using the driver's key and remove the driver's key from the proximity of the vehicle (approx. 10 metres).
- Unlock the vehicle again after waiting for at least 15 minutes.
- Restore operational readiness (switch on ignition).

## Aug 24, 2021<br>Page 20 of 65 **AfterSales**

- Plug the PIWIS Tester diagnostic connector into the diagnostic socket again and restore communication with the vehicle.
- Read out the fault memory again and delete any fault memory entries that are stored.
- 10.6 Once you have erased the fault memories, select the **'Overview'** menu to return to control unit selection *Control unit selection*.
- 11 Create vehicle analysis log (VAL) using the PIWIS Tester.

Mark the vehicle analysis log you have just created with the attribute "Final VAL" and after carrying out the campaign, return it using the PIWIS Tester.

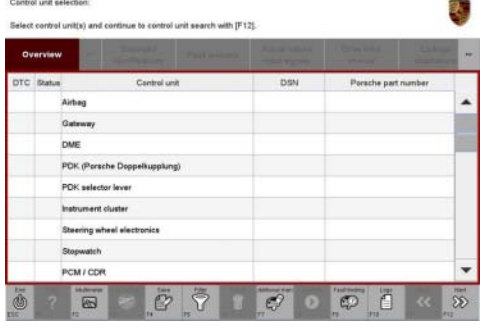

*Control unit selection*

- 12 End operational readiness (switch off ignition).
- 13 Disconnect the PIWIS Tester from the vehicle.

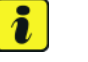

### **Information**

Connect the PIWIS Tester to a network as soon as possible and log into the PPN in order to transfer the backup documentation created during this campaign to the PAG systems.

- 14 Switch off and disconnect the battery charger.
- 15 Enter the campaign in the Warranty and Maintenance booklet. **– End of action required –**

For warranty processing, see **Scope 1** under *Technical Information '443225 Warranty processing'*

### **Re-programming various control units - Scope 2**

### **WARNING**

**Electrically moved side windows and rear spoiler**

- **Danger of limbs being trapped or severed**
- **Risk of damage to components**
- **Do not reach into the danger area.**
- **Keep third parties away from the danger area.**
- **Do not move components or tools into the danger area.**

### **NOTICE**

**Using the software on vehicles that are not assigned to this campaign:**

- **Risk of damage to control unit**
- **Use the listed software versions only for the vehicles assigned to the campaign.**

## ÷

### **Information**

To ensure that no user-specific settings from **cloud-based services (Porsche Connect & My Porsche)** are lost during the update, activate **Privacy mode** before starting the update. When Privacy mode is activated, communication between the vehicle and the Porsche Connect app and My Porsche is disabled. No vehicle-specific information is transferred. As a result, settings cannot be configured on the vehicle using the Porsche Connect app or My Porsche.

When the **instrument cluster** and **central computer** are re-programmed, the **individual settings** implemented **in the vehicle** by the customer will be lost and reset to the **default values** of the country version that applies to the vehicle.

After carrying out the campaign, please inform customers that personal settings they have implemented in the instrument cluster and central display of the central computer will have to be **set again** and provide them with any **help and support** they need for setting the relevant options.

This affects the following settings, for example:

- Individual settings for tubes 1 to 3 of the instrument cluster as well as the extended map view or reduced view of the instrument cluster
- Individual settings of the head-up display (HUD)
- Selected functions of individual tubes in the instrument cluster, e.g. auto zoom, 3D map and satellite map
- Arrangement of tiles in the home screen and MyScreen on the central display
- Individual seat, exterior mirror and ergonomic settings
- Air conditioning settings, such as ventilation and air quality
- Privacy settings
- Frequency setting of the garage door opener (Homelink)

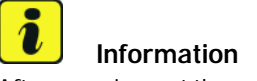

After carrying out the campaign, please inform customers that Infotainment updates are available via the central computer (PCM) and provide them with any help and support they need during installation *Infotainment update in central display*.

These updates are only available if the customer has logged in on the vehicle using his/her main user credentials (Porsche ID). Several updates are available depending on equipment and these must be installed one after the other in steps. It can take several minutes to install these. New functions can only be used when all updates have been completed and the vehicle has established bus idle for at least 15 minutes.

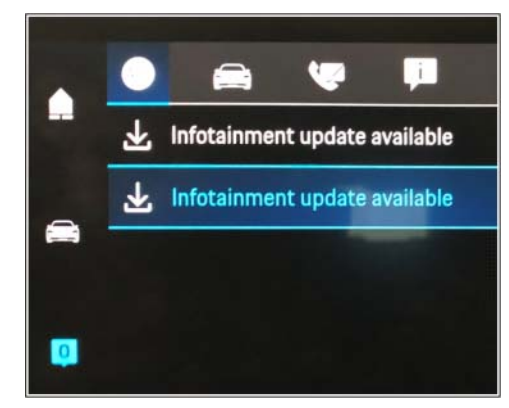

*Infotainment update in central display*

Work

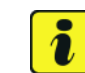

### Procedure: **I I**nformation

- **Battery sensor (12-volt vehicle electrical system battery):** An actual voltage of at least 14 volts is required for programming the 12-volt battery sensor. Switching the ignition off and on again after one minute is therefore integrated in the programming sequence. As a result, the voltage of the 12-volt vehicle electrical system battery increases briefly and the programming sequence can be started. Follow the instructions on the PIWIS Tester.
- **Programming must not be performed if the supply voltage has not yet been checked to be 14 volts. This is displayed on the PIWIS Tester before starting programming.**
- 1 Start control unit programming **VR12.1.1 sequence 2**.

**Only relevant for vehicles of model year 2020.**

**For specific information on control unit programming in this sequence, see the table below:**

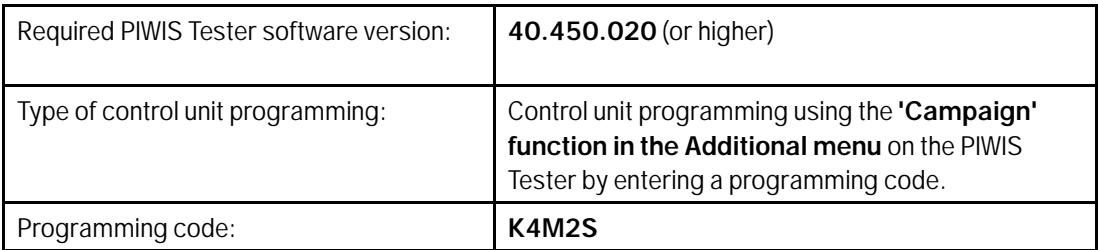

Service

WMH0 ENU 120/21

## $\mathsf{Q}_{\text{MMMO}}$   $\overset{\text{Service}}{\longrightarrow}$  Technical Information

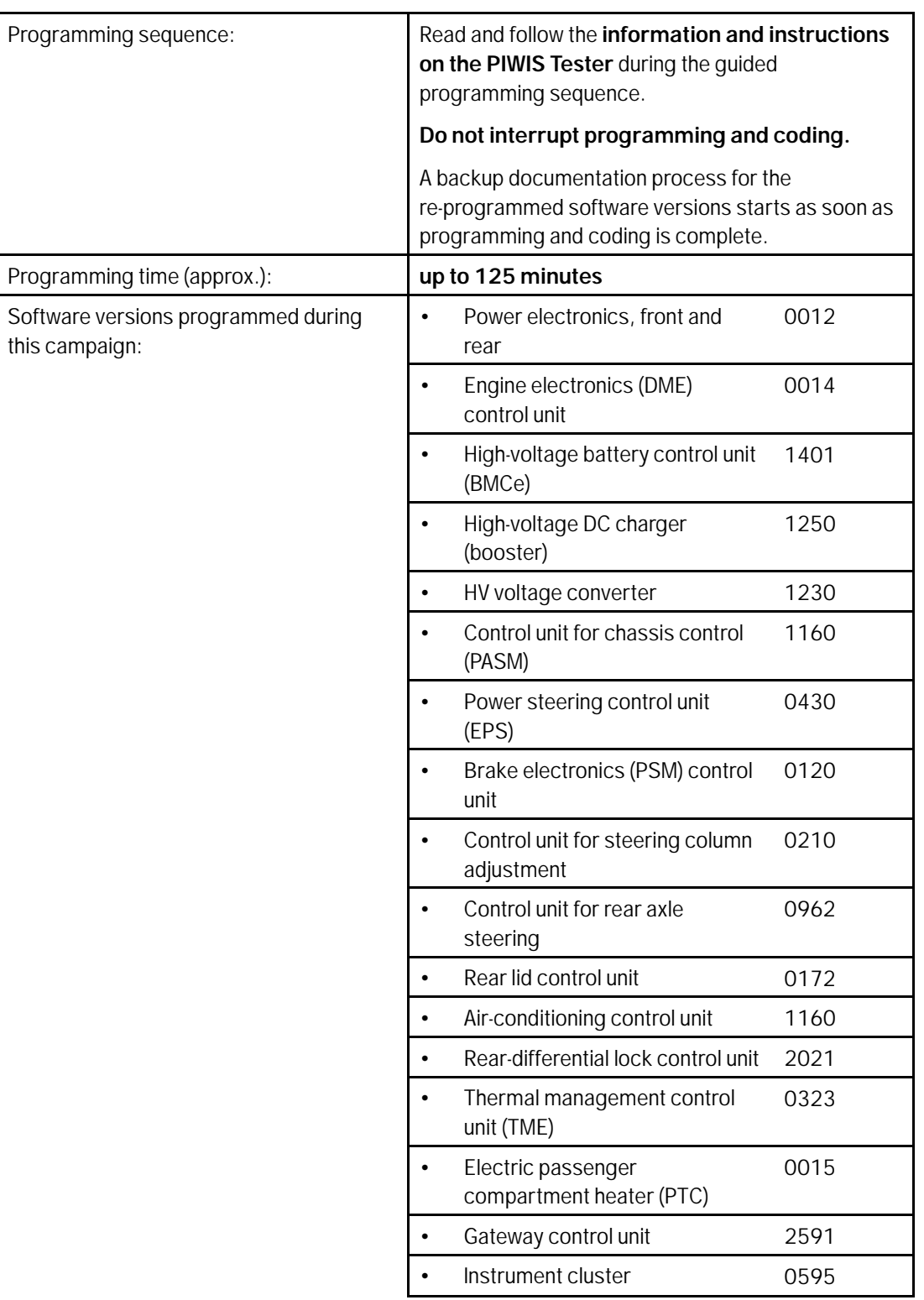

### **AfterSales**

 $\frac{120}{120}{21}$  ENU WMHO  $\frac{120}{21}$ 

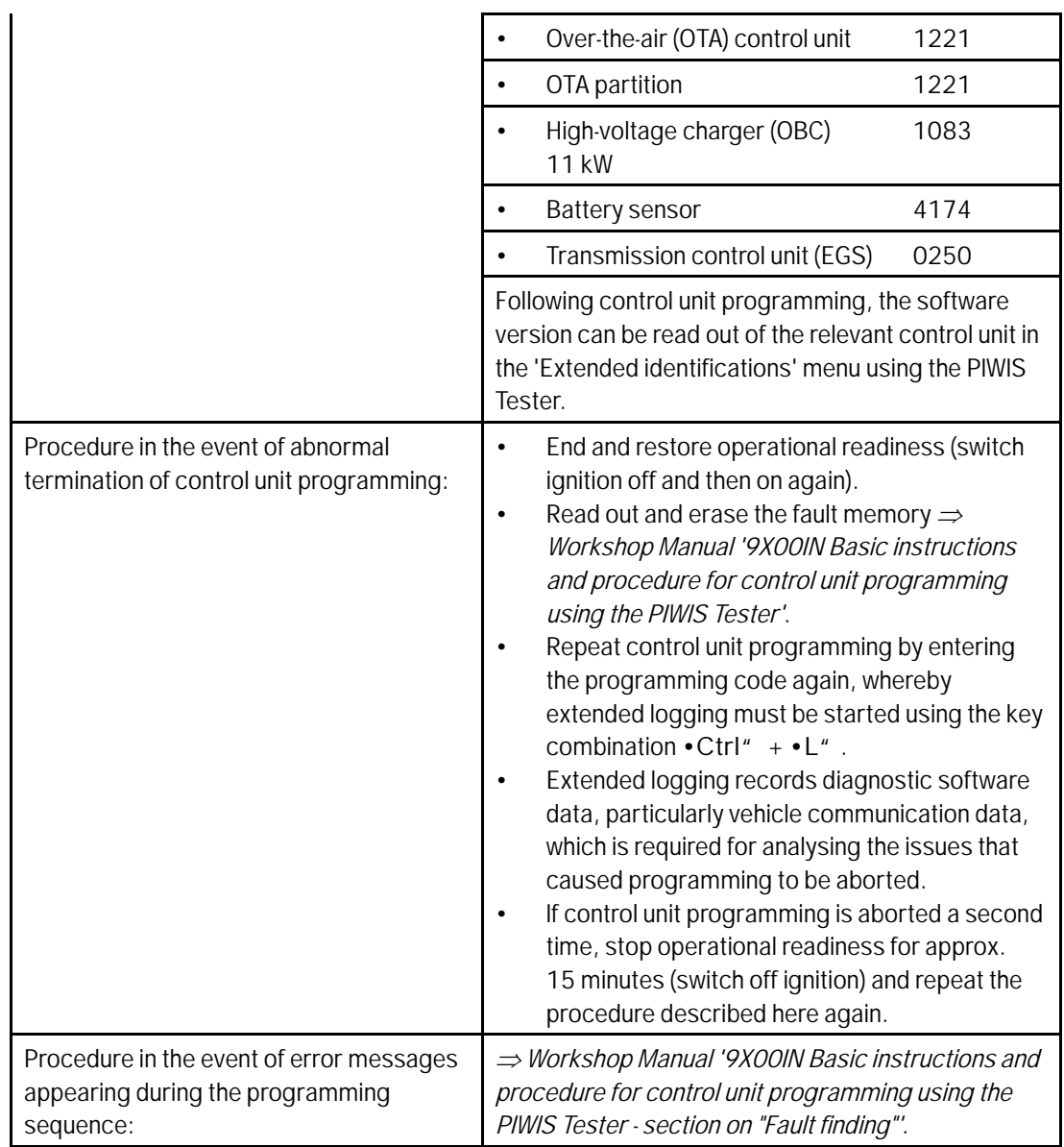

2 Start control unit programming **VR12.1.1 sequence 2**.

**Only relevant for vehicles of model year 2021.**

**For specific information on control unit programming in this sequence, see the table below:**

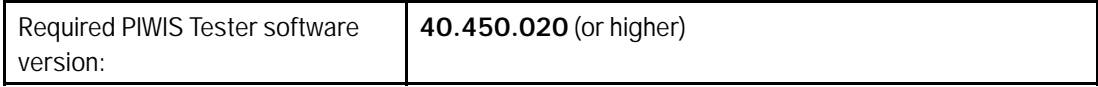

Service

WMH0 ENU 120/21

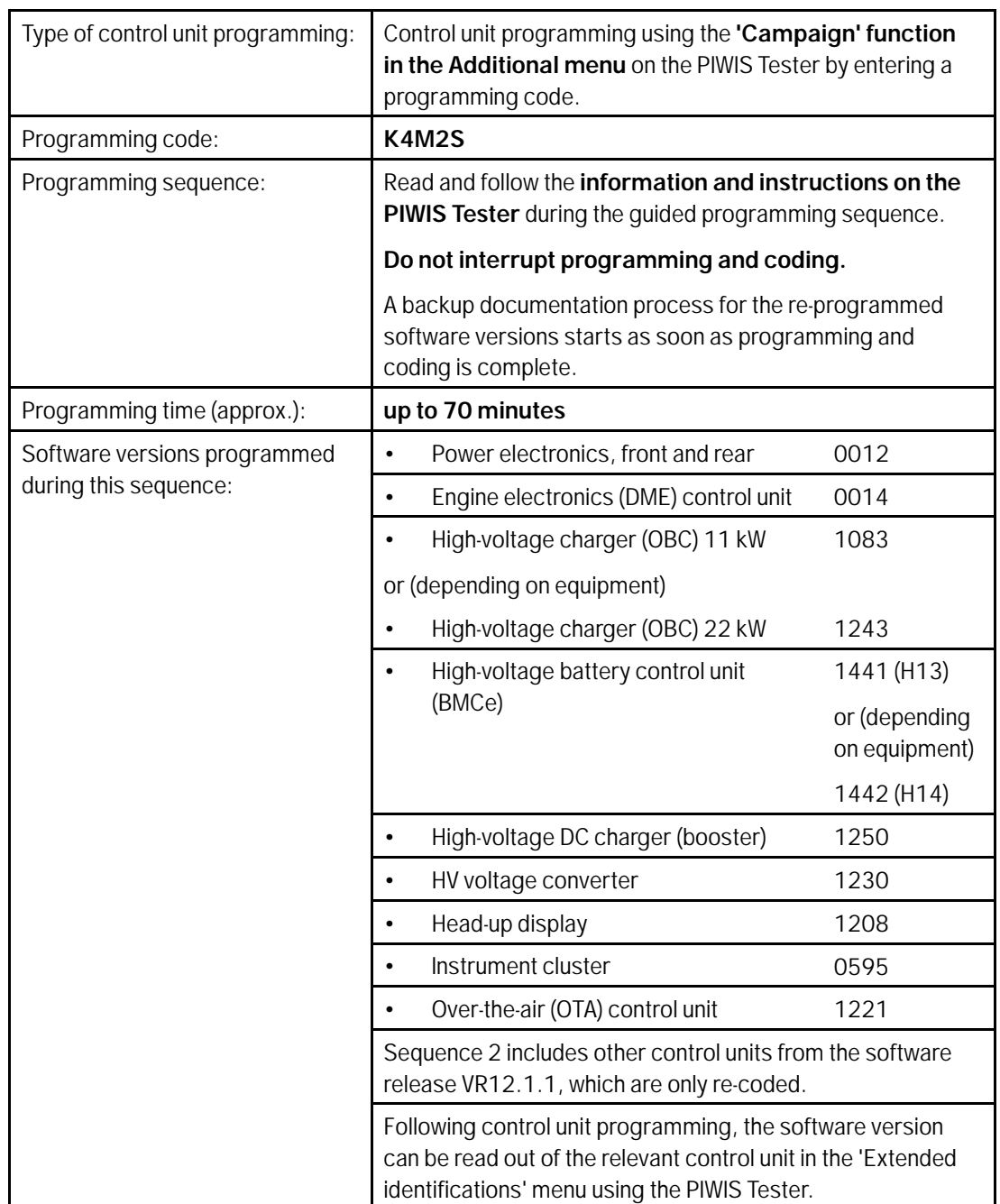

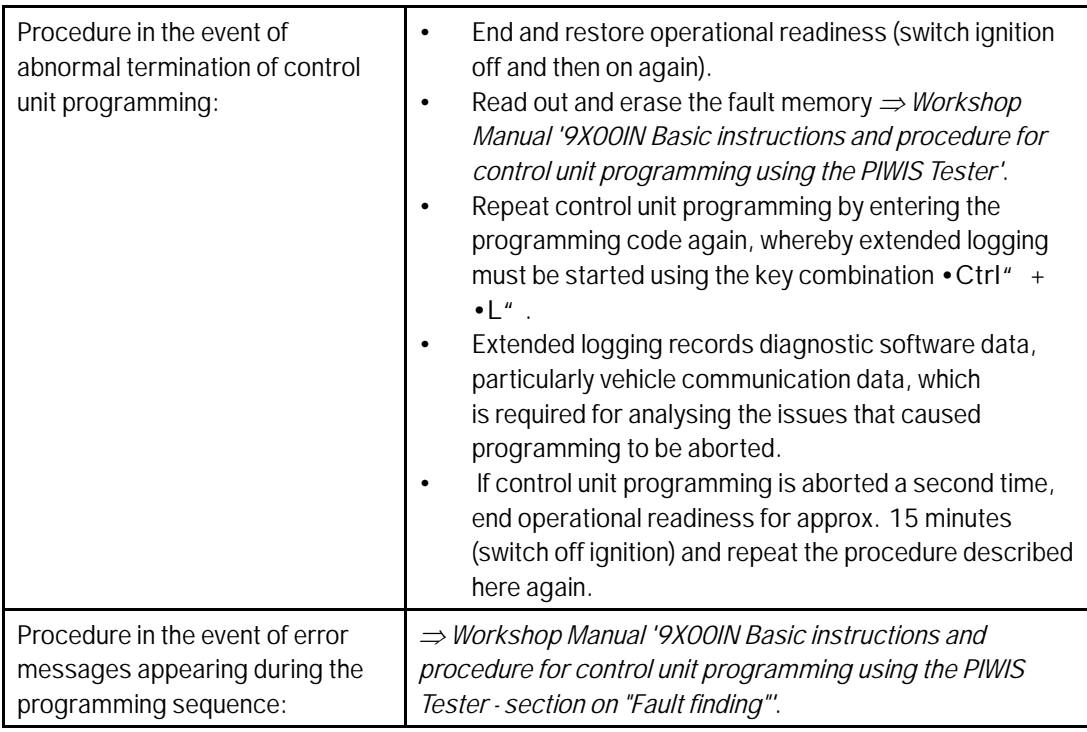

### **Concluding work - Scope 2**

### **WARNING**

**Electrically moved side windows and rear spoiler**

- **Danger of limbs being trapped or severed**
- **Risk of damage to components**
- **Do not reach into the danger area.**
- **Keep third parties away from the danger area.**
- **Do not move components or tools into the danger area.**

Work Procedure: 1 Establish bus idle for at least 15 minutes.

- 1.1 End operational readiness (switch off ignition).
- 1.2 Disconnect the PIWIS Tester diagnostic connector from the diagnostic socket.
- 1.3 Lock the vehicle using the driver's key and remove the driver's key from the proximity of the vehicle (approx. 10 metres).
- 1.4 Unlock the vehicle again after waiting for at least 15 minutes.
- 1.5 Plug the PIWIS Tester diagnostic connector into the diagnostic socket again and restore communication with the vehicle.
- 2 Manually retract the rear spoiler, which extended automatically during programming.
	- 2.1 Select the **'Rear spoiler'** control unit in the control unit selection screen (**'Overview'** menu) and press •F12" ('Next') to confirm.
	- 2.2 Once the rear spoiler control unit has been found and is displayed in the overview, select the **'Maintenance/repairs'** menu.
	- 2.3 Select the function **'Teach rear spoiler'** and press •F12" ('Next') to confirm.
	- 2.4 Read the instructions and confirm by pressing •F12" ('Next').
	- 2.5 Meet the displayed conditions that must be checked manually and tick the relevant **'Status'** box.
	- 2.6 Select the **Teach rear spoiler** function and press •F8" ('Execute') to confirm.
	- 2.7 Once the rear spoiler has been taught and retracted fully, select the **'Overview'** menu to return to the control unit selection screen.
- 3 Only relevant if the message **"Tire pressure monitoring fault Service necessary"** is displayed: Teach Tire Pressure Monitoring (TPM) system using the PIWIS Tester. *Workshop Manual '443225 Teaching wheel electronics'*

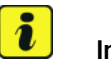

#### **Information**

In the menu-guided procedure, check the **'Teach wheel IDs'** menu item after confirming with •F12" to make sure that the function **'Teach 2nd wheel IDs without driving'** is selected. Then, select the function **'2nd wheel IDs unknown'** and continue the procedure according to menu guidance.

- 4 Read out and erase the fault memories of all control units.
	- 4.1 Press •F7" in the control unit selection screen ('Overview' menu) to call up the Additional menu.
	- 4.2 Select the function "Read all fault memories and erase if required" and press •F12" ('Next') to confirm your selection  $\Rightarrow$  *Erasing fault memories*.

The fault memories of the control units are read out.

4.3 Once you have read out the fault memories, check the fault memory entries.

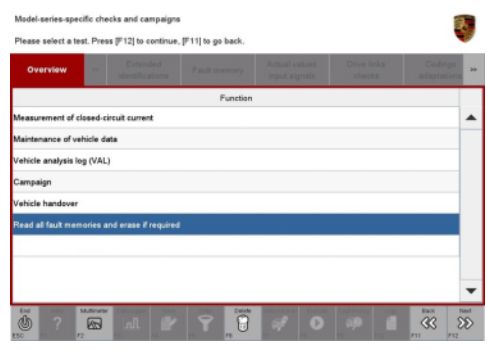

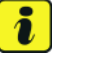

### **Information**

If control units are found to have faults that

are **not** caused by control unit programming, these must first be **found** and **corrected**. This work **cannot** be invoiced under the workshop campaign number.

## Aug 24, 2021<br>Page 28 of 65 **AfterSales**

- 4.4 Press •F8" to delete fault memory entries.
- 4.5 Press •F12" ('Yes') in response to the question as to whether you really want to delete all fault memory entries.

The faults stored in the fault memories of the various control units are deleted.

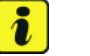

#### **Information**

If fault memory entries for individual control units cannot be deleted, proceed as follows:

- End operational readiness (switch off ignition).
- Disconnect the PIWIS Tester diagnostic connector from the diagnostic socket.
- Lock the vehicle using the driver's key and remove the driver's key from the proximity of the vehicle (approx. 10 metres).
- Unlock the vehicle again after waiting for at least 15 minutes.
- Restore operational readiness (switch on ignition).
- Plug the PIWIS Tester diagnostic connector into the diagnostic socket again and restore communication with the vehicle.
- Read out the fault memory again and delete any fault memory entries that are stored.
- 4.6 Once you have erased the fault memories, select the **'Overview'** menu to return to the control unit selection screen *Control unit selection*.
- 5 Create vehicle analysis log (VAL) using the PIWIS Tester. Mark the vehicle analysis log you have just created with the attribute **"Final VAL"** and after carrying out the campaign, return it using the PIWIS Tester.
	- **DOM LODGE**  $\overline{C}$  $\boxed{2}$  $\overline{\nabla}$  $\mathcal{O}$ *Control unit selection*

elect control unit(x) and co-

**POK (Porsche** PDK sele

- 6 End operational readiness (switch off ignition).
- 7 Disconnect the PIWIS Tester from the vehicle.

### **Information**

 $\overline{\mathbf{a}}$ 

Connect the PIWIS Tester to a network as soon as possible and log into the PPN in order to transfer the backup documentation created during this campaign to the PAG systems.

- 8 Switch off and disconnect the battery charger.
- 9 Enter the campaign in the Warranty and Maintenance booklet. **–End of action required –**

For warranty processing, see **Scope 2** under *Technical Information '443225 Warranty processing'*

**Re-programming various control units - Scope 3**

### **WARNING**

**Electrically moved side windows and rear spoiler**

- **Danger of limbs being trapped or severed**
- **Risk of damage to components**
- **Do not reach into the danger area.**
- **Keep third parties away from the danger area.**
- **Do not move components or tools into the danger area.**

### **NOTICE**

**Using the software on vehicles that are not assigned to this campaign:**

- **Risk of damage to control unit**
- **Use the listed software versions only for the vehicles assigned to the campaign.**

Work Procedure: 1 Select the guest account from the central display (PCM) and activate Privacy mode (available in some countries).

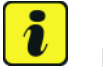

### **Information**

To ensure that no user-specific settings from **cloud-based services (Porsche Connect & My Porsche)** are lost during the update, activate **Privacy mode** before starting the update. When Privacy mode is activated, communication between the vehicle and the Porsche Connect app and My Porsche is disabled. No vehicle-specific information is transferred. As a result, settings cannot be configured on the vehicle using the Porsche Connect app or My Porsche.

When the **instrument cluster** and **central computer** are re-programmed, the **individual settings** implemented **in the vehicle** by the customer will be lost and reset to the **default values** of the country version that applies to the vehicle.

After carrying out the campaign, please inform customers that personal settings they have implemented in the instrument cluster and central display of the central computer will have to be **set again** and provide them with any **help and support** they need for setting the relevant options.

This affects the following settings, for example:

- Individual settings for tubes 1 to 3 of the instrument cluster as well as the extended map view or reduced view of the instrument cluster
- Individual settings of the head-up display (HUD)

- Selected functions of individual tubes in the instrument cluster, e.g. auto zoom, 3D map and satellite map
- Arrangement of tiles in the home screen and MyScreen on the central display
- Individual seat, exterior mirror and ergonomic settings
- Air conditioning settings, such as ventilation and air quality
- Privacy settings
- Frequency setting of the garage door opener (Homelink)

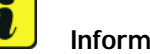

### **Information**

- **Distance measuring sensor control unit (ACC):** Programming is performed in two stages because of the high data volume. First, the bootloader ACC is programmed and an error message is displayed. This error message in step 5 can be ignored and you can continue with the campaign. Follow the instructions on the PIWIS Tester.
- **Airbag control unit:** Manual intermediate steps are required after programming the central control unit for assistance systems (zFAS). For safety reasons, the airbag is unlocked during a guided procedure prior to coding and is then locked again when coding is complete. Follow the instructions on the PIWIS Tester. If the guided airbag procedure is aborted, the airbag must be locked again manually after completion of sequence 1. For instructions, see: *Workshop Manual '695355 Replacing airbag control unit'*
- **Rear-end electronics control unit (BCM 2):** If the driver's key is not detected in the vehicle, programming of the rear-end electronic cannot be started or will be interrupted. You must therefore position the **driver's key** with the back facing forward upright between the holding struts in the rear cupholder (**emergency start tray**) to guarantee a permanent radio link between the vehicle and remote control.
- 2 Start control unit programming **VR12.1.1 sequence 1**.

The basic procedure for control unit programming is described in the Workshop Manual  $\Rightarrow$ *Workshop Manual '9X00IN Basic instructions and procedure for control unit programming using the PIWIS Tester'*.

### **Sequence 1:**

### **For specific information on control unit programming in this sequence, see the table below:**

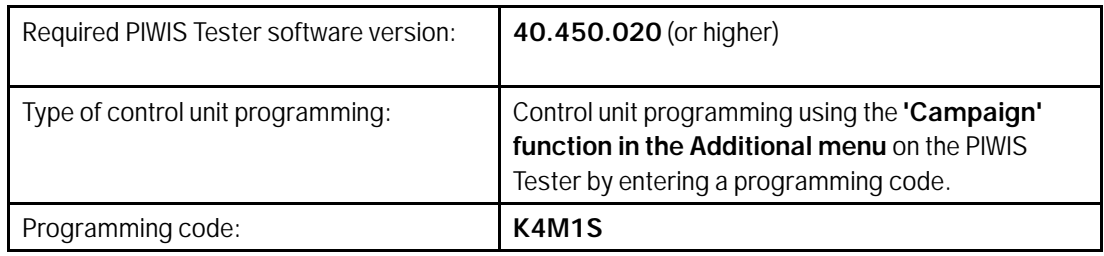

WMH0 ENU 120/21Service

## **9** Service Service Technical Information

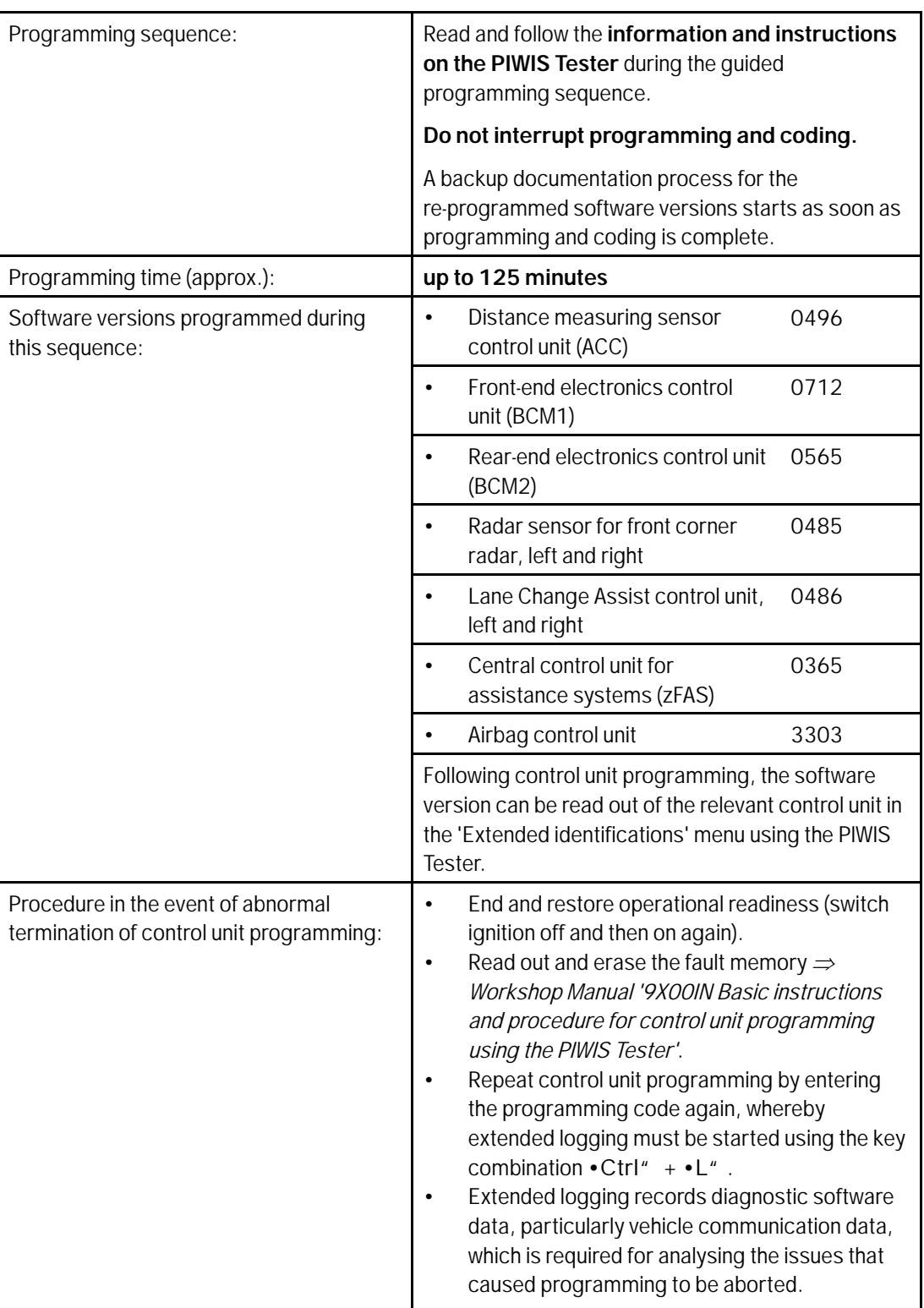

Aug 24, 2021

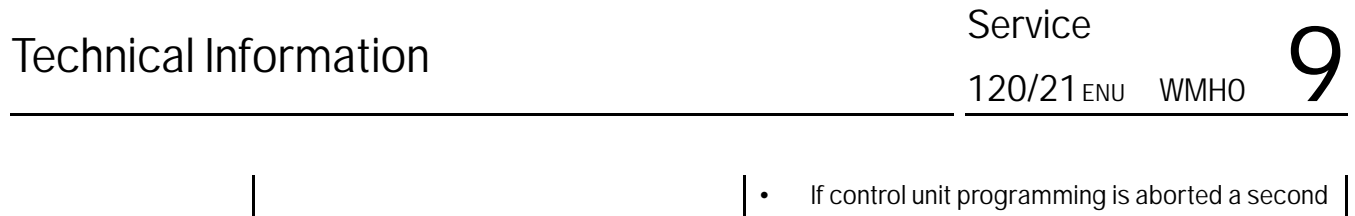

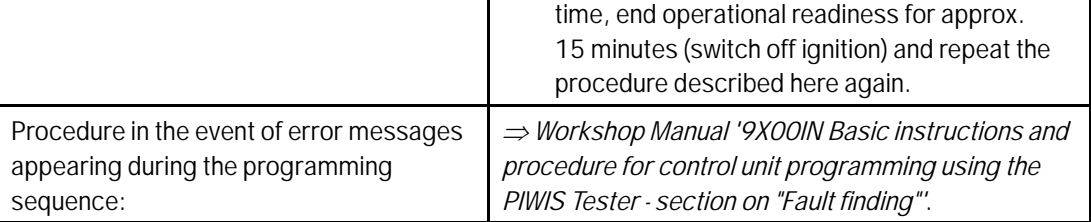

### **Concluding work - Scope 3**

### **WARNING**

**Electrically moved side windows and rear spoiler**

- **Danger of limbs being trapped or severed**
- **Risk of damage to components**
- **Do not reach into the danger area.**
- **Keep third parties away from the danger area.**
- $\Rightarrow$  Do not move components or tools into the danger area.

### **NOTICE**

**Programming interrupted**

- **Malfunctions in control unit**
- **Risk of damage to control unit**
- **Route the line between the vehicle communication module (VCI) and diagnostic socket on the vehicle without tension and make sure that the connector is inserted fully into the diagnostic socket.**
- **Check that the rechargeable battery for the PIWIS Tester is charged sufficiently. Connect the PIWIS Tester to the power supply unit if necessary.**

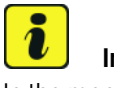

#### **Information**

In the menu-guided procedure, check the **'Teach wheel IDs'** menu item after confirming with •F12" to make sure that the function **'Teach 2nd wheel IDs without driving'** is selected. Then, select the function **'2nd wheel IDs unknown'** and continue the procedure according to menu guidance.

Work Procedure: 1 Establish bus idle for at least 15 minutes.

- 1.1 End operational readiness (switch off ignition).
- 1.2 Disconnect the PIWIS Tester diagnostic connector from the diagnostic socket.
- 1.3 Lock the vehicle using the driver's key and remove the driver's key from the proximity of the vehicle (approx. 10 metres).
- 1.4 Unlock the vehicle again after waiting for at least 15 minutes.
- 1.5 Plug the PIWIS Tester diagnostic connector into the diagnostic socket again and restore communication with the vehicle.
- 2 Distance measuring sensor (ACC) Reset personalization. For manual procedure, see *Workshop Manual '278555 Replacing control unit for distance measuring sensor'*
- 3 Teaching component protection. For manual procedure, see *Workshop Manual '903555 Replacing gateway control unit'*. Select the control unit for **assistance systems (zFAS)** in the PIWIS Tester procedure.
	- 3.1 Restore enabling functions. For manual procedure, see *Workshop Manual '903555 Replacing gateway control unit'*.
- 4 Automatic coding of all control units.
- 5 Manually retract the rear spoiler, which extended automatically during programming.
	- 5.1 Select the **'Rear spoiler'** control unit in the control unit selection screen (**'Overview'** menu) and press •F12" ('Next') to confirm.
	- 5.2 Once the rear spoiler control unit has been found and is displayed in the overview, select the **'Maintenance/repairs'** menu.
	- 5.3 Select the function **'Teach rear spoiler'** and press •F12" ('Next') to confirm.
	- 5.4 Read the instructions and confirm by pressing •F12" ('Next').
	- 5.5 Meet the displayed conditions that must be checked manually and tick the relevant **'Status'** box.
	- 5.6 Select the **'Teach rear spoiler'** function and press •F8" ('Execute') to confirm.
	- 5.7 Once the rear spoiler has been taught and retracted fully, select the **'Overview'** menu to return to the control unit selection screen.
- 6 Only relevant if the message "**Tire pressure monitoring fault Service necessary**" is displayed: Teach Tire Pressure Monitoring (TPM) system using the PIWIS Tester. For instructions, see: *Workshop Manual '443225 Teaching wheel electronics'*
- 7 Read out and erase the fault memories of all control units.
	- 7.1 Press •F7" in the control unit selection screen ('Overview' menu) to call up the Additional menu.

## Aug 24, 2021<br>Page 34 of 65 **AfterSales**

7.2 Select the function "Read all fault memories and erase if required" and press •F12" ('Next') to confirm  $\Rightarrow$  *Erasing fault memories.* 

> The fault memories of the control units are read out.

7.3 Once you have read out the fault memories, check the fault memory entries.

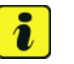

### **Information**

If control units are found to have faults that are **not** caused by control unit programming,

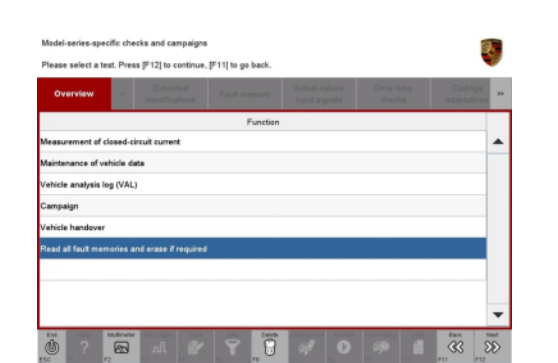

*Erasing fault memories*

these must first be **found** and **corrected**. This work **cannot** be invoiced under the workshop campaign number.

- 7.4 Press F8<sup>"</sup> to delete fault memory entries.
- 7.5 Press •F12" ('Yes') in response to the question as to whether you really want to delete all fault memory entries.

The faults stored in the fault memories of the various control units are deleted.

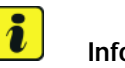

### **Information**

If fault memory entries for individual control units cannot be deleted, proceed as follows:

- End operational readiness (switch off ignition).
- Disconnect the PIWIS Tester diagnostic connector from the diagnostic socket.
- Lock the vehicle using the driver's key and remove the driver's key from the proximity of the vehicle (approx. 10 metres).
- Unlock the vehicle again after waiting for at least 15 minutes.
- Restore operational readiness (switch on ignition).
- Plug the PIWIS Tester diagnostic connector into the diagnostic socket again and restore communication with the vehicle.
- Read out the fault memory again and delete any fault memory entries that are stored.
- 7.6 Once you have erased the fault memories, select the **'Overview'** menu to return to the control unit selection screen *Control unit selection*.
- 8 Create vehicle analysis log (VAL) using the PIWIS Tester. Mark the vehicle analysis log you have just created with the attribute "Final VAL" and after carrying out the campaign, return it using the PIWIS Tester.
- Control unit selec PCM / CDR  $\overline{\mathbf{z}}$  $\overline{\infty}$  $-07$  $\mathcal{O}$  $\overline{C}$

**Technical Information** 

*Control unit selection*

- 9 End operational readiness (switch off ignition).
- 10 Disconnect the PIWIS Tester from the vehicle.

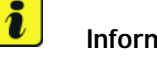

### **Information**

Connect the PIWIS Tester to a network as soon as possible and log into the PPN in order to transfer the backup documentation created during this campaign to the PAG systems.

- 11 Switch off and disconnect the battery charger.
- 12 Enter the campaign in the Warranty and Maintenance booklet. **– End of action required –**

For warranty processing, see **Scope 3** under *Technical Information '443225 Warranty processing'*

### **Re-programming various control units - Scope 4**

### **WARNING**

**Electrically moved side windows and rear spoiler**

- **Danger of limbs being trapped or severed**
- **Risk of damage to components**
- **Do not reach into the danger area.**
- **Keep third parties away from the danger area.**
- **Do not move components or tools into the danger area.**

### **NOTICE**

**Using the software on vehicles that are not assigned to this campaign:**

- **Risk of damage to control unit**
- **Use the listed software versions only for the vehicles assigned to the campaign.**

## Aug 24, 2021<br>Page 36 of 65 **AfterSales**

Work Procedure: 1 Select the guest account from the central display (PCM) and activate Privacy mode (available in some countries).

### $\overline{\mathbf{r}}$ **Information**

- The new software version of the **additional instrument (stopwatch)** and **multifunction steering wheel** is only shown after restarting these components. This restart takes place in bus idle during the concluding work.
- 2 Start control unit programming **VR12.1.1 sequence 3**.

**Only valid for vehicles of model year 2020.**

**For specific information on control unit programming in this sequence, see the table below:**

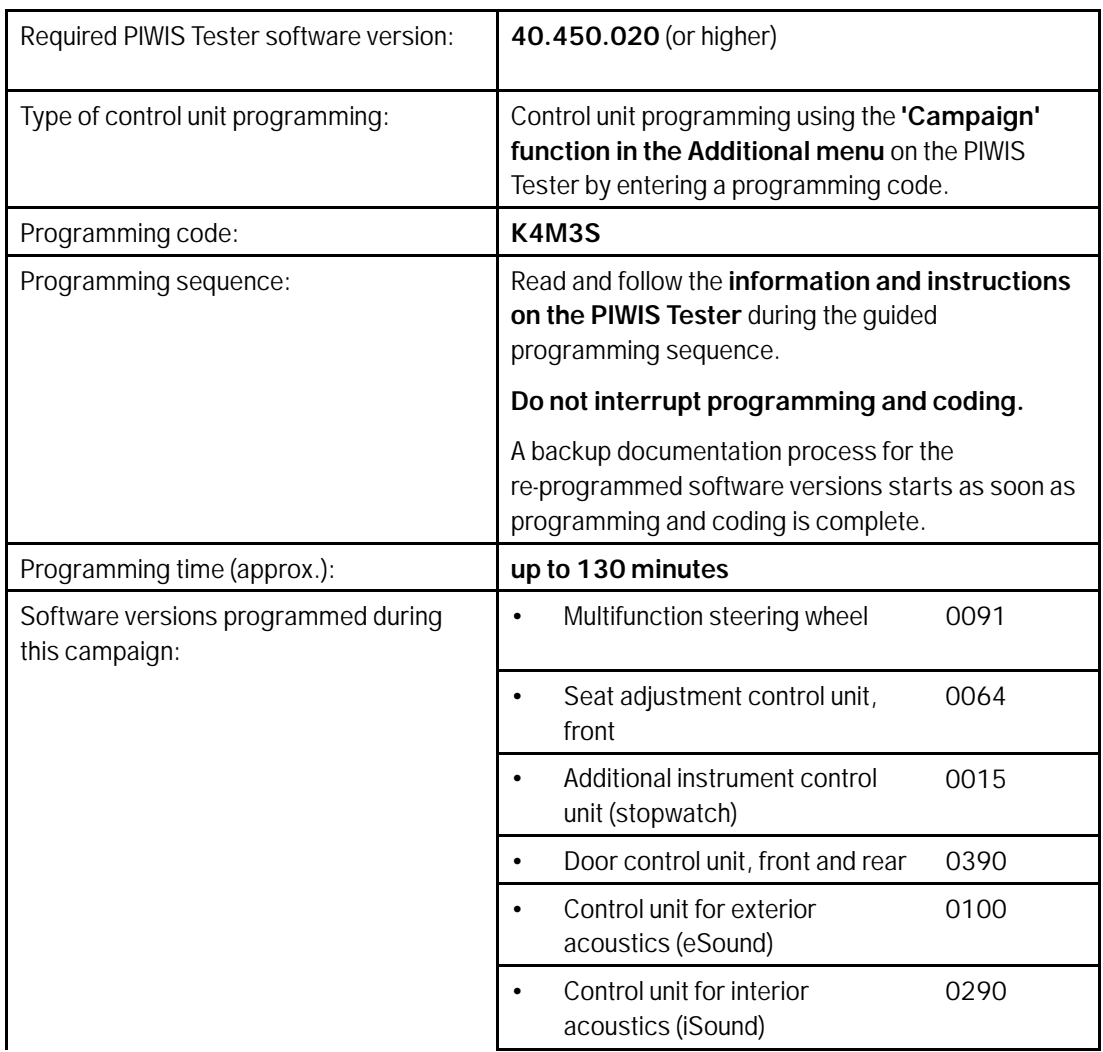

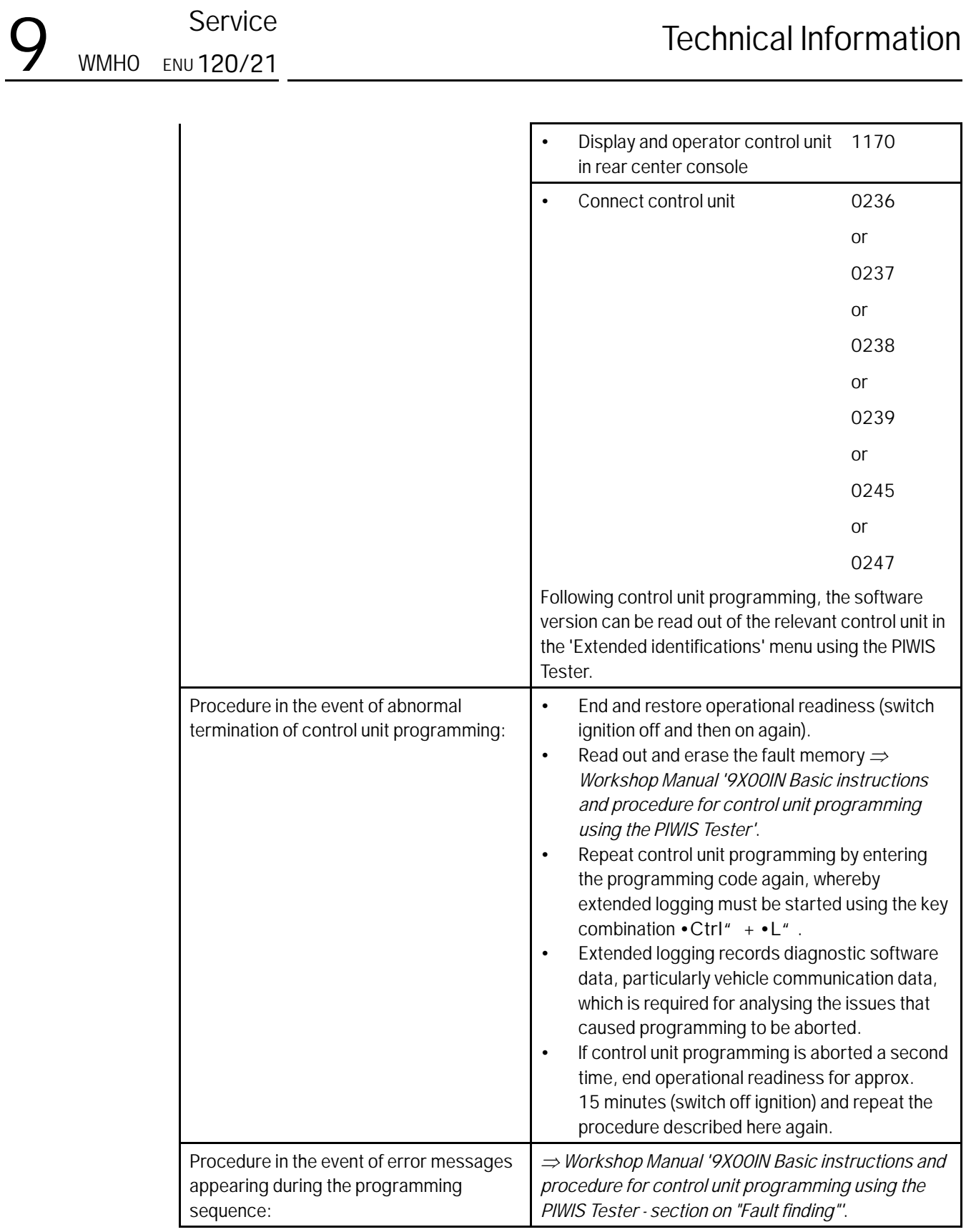

### 3 Start control unit programming **VR12.1.1 sequence 3**.

**Only valid for vehicles of model year 2021.**

### **For specific information on control unit programming in this sequence, see the table below:**

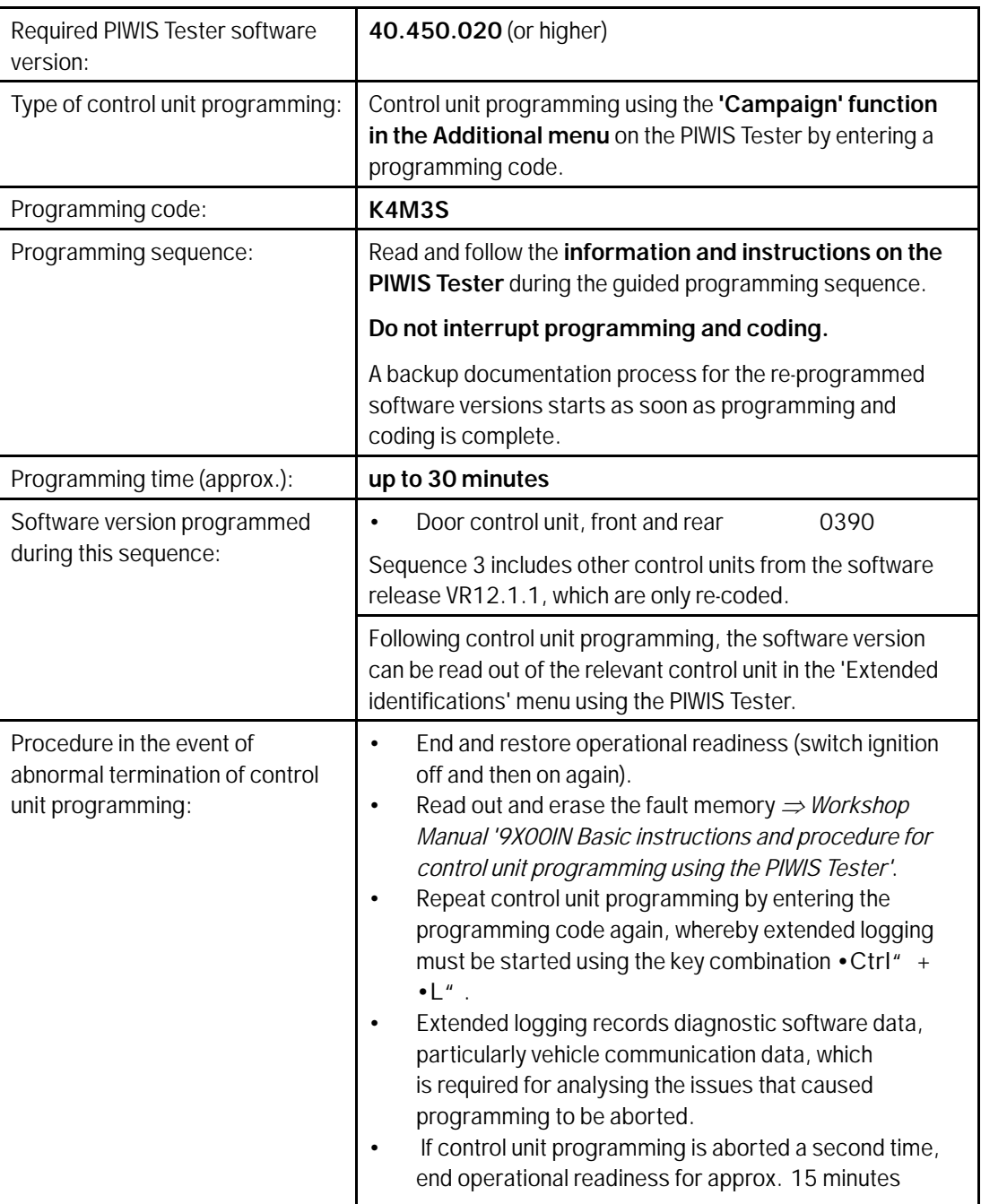

Service

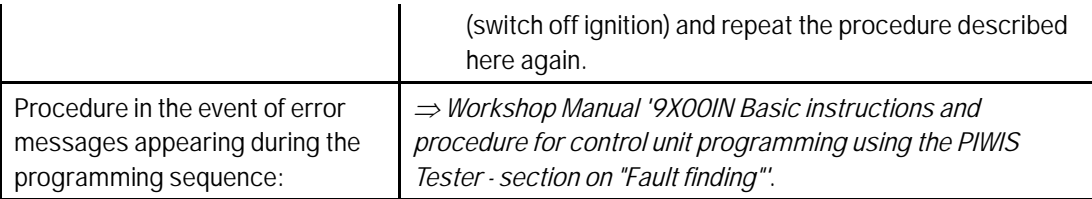

- 4 Standardize front and rear doors consecutively.
	- 4.1 Select all four **door control units** in the control unit selection screen (**'Overview'** menu) and press •F12" ('Next') to confirm your selection.
	- 4.2 Once the door control units have been found and are displayed in the overview, select the **'Maintenance/repairs'** menu.
	- 4.3 Select the **'Standardization run'** function for the first of the four door control units and press •F12" ('Next') to confirm.
	- 4.4 Read the instructions and confirm by pressing •F12" ('Next').
	- 4.5 Meet the displayed conditions that must be checked manually, tick the relevant **'Status'** box, and press •F12" ('Next') to confirm.
	- 4.6 Select the **Door \ Power window standardization** function and press •F8" ('Execute') to start the procedure.
	- 4.7 Standardize the other three door control units in succession.

To do this, repeat **Steps 5.3 - 5.6** for the relevant door control units.

4.8 Once all four door control units have been coded, select the **'Overview'** menu to return to the control unit selection screen.

### **Concluding work - Scope 4**

### **WARNING**

**Electrically moved side windows and rear spoiler**

- **Danger of limbs being trapped or severed**
- **Risk of damage to components**
- **Do not reach into the danger area.**
- **Keep third parties away from the danger area.**
- $\Rightarrow$  Do not move components or tools into the danger area.

Work Procedure: 1 Establish bus idle for at least 15 minutes.

- 1.1 End operational readiness (switch off ignition).
- 1.2 Disconnect the PIWIS Tester diagnostic connector from the diagnostic socket.

## Aug 24, 2021<br>Page 40 of 65 **AfterSales**

- 1.3 Lock the vehicle using the driver's key and remove the driver's key from the proximity of the vehicle (approx. 10 metres).
- 1.4 Unlock the vehicle again after waiting for at least 15 minutes.
- 1.5 Plug the PIWIS Tester diagnostic connector into the diagnostic socket again and restore communication with the vehicle.
- 2 Manually retract the rear spoiler, which extended automatically during programming.
	- 2.1 Select the **'Rear spoiler'** control unit in the control unit selection screen (**'Overview'** menu) and press •F12" ('Next') to confirm.
	- 2.2 Once the rear spoiler control unit has been found and is displayed in the overview, select the **'Maintenance/repairs'** menu.
	- 2.3 Select the function **'Teach rear spoiler'** and press •F12" ('Next') to confirm.
	- 2.4 Read the instructions and confirm by pressing •F12" ('Next').
	- 2.5 Meet the displayed conditions that must be checked manually and tick the relevant **'Status'** box.
	- 2.6 Select the **Teach rear spoiler** function and press •F8" ('Execute') to confirm.
	- 2.7 Once the rear spoiler has been taught and retracted fully, select the **'Overview'** menu to return to the control unit selection screen.
- 3 Only relevant if the message **"Tire pressure monitoring fault Service necessary"** is displayed: Teach Tire Pressure Monitoring (TPM) system using the PIWIS Tester. *Workshop Manual '443225 Teaching wheel electronics'*

#### $\overline{\mathbf{a}}$ **Information**

In the menu-guided procedure, check the **'Teach wheel IDs'** menu item after confirming with •F12" to make sure that the function **'Teach 2nd wheel IDs without driving'** is selected. Then, select the function **'2nd wheel IDs unknown'** and continue the procedure according to menu guidance.

- 4 Read out and erase the fault memories of all control units.
	- 4.1 Press •F7" in the control unit selection screen ('Overview' menu) to call up the Additional menu.

### **Technical Information**

4.2 Select the function "Read all fault memories and erase if required" and press •F12" ('Next') to confirm .

> The fault memories of the control units are read out.

4.3 Once you have read out the fault memories, check the fault memory entries.

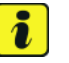

#### **Information**

If control units are found to have faults that are **not** caused by control unit programming,

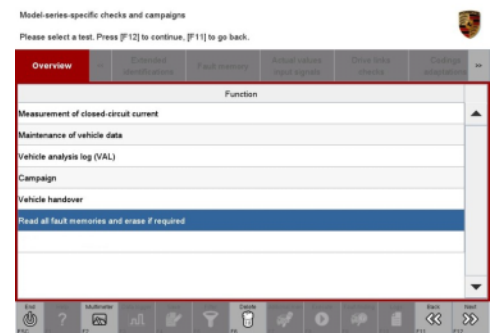

*Erasing fault memories*

these must first be **found** and **corrected**. This work **cannot** be invoiced under the workshop campaign number.

- 4.4 Press •F8" to delete fault memory entries.
- 4.5 Press •F12" ('Yes') in response to the question as to whether you really want to delete all fault memory entries.

The faults stored in the fault memories of the various control units are deleted.

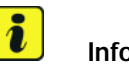

### **Information**

If fault memory entries for individual control units cannot be deleted, proceed as follows:

- End operational readiness (switch off ignition).
- Disconnect the PIWIS Tester diagnostic connector from the diagnostic socket.
- Lock the vehicle using the driver's key and remove the driver's key from the proximity of the vehicle (approx. 10 metres).
- Unlock the vehicle again after waiting for at least 15 minutes.
- Restore operational readiness (switch on ignition).
- Plug the PIWIS Tester diagnostic connector into the diagnostic socket again and restore communication with the vehicle.
- Read out the fault memory again and delete any fault memory entries that are stored.

### Aug 24, 2021<br>Page 42 of 65 **AfterSales**

- 4.6 Once you have erased the fault memories, select the **'Overview'** menu to return to the control unit selection screen .
- 5 Create vehicle analysis log (VAL) using the PIWIS Tester. Mark the vehicle analysis log you have just created with the attribute **"Final VAL"** and after carrying out the campaign, return it using the PIWIS Tester.
- 6 End operational readiness (switch off ignition).
- 7 Disconnect the PIWIS Tester from the vehicle.

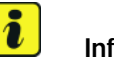

#### **Information**

Connect the PIWIS Tester to a network as soon as possible and log into the PPN in order to transfer the backup documentation created during this campaign to the PAG systems.

- 8 Switch off and disconnect the battery charger.
- 9 Enter the campaign in the Warranty and Maintenance booklet. **–End of action required –**

For warranty processing, see **Scope 4** under *Technical Information '443225 Warranty processing'*

### **Re-programming various control units - Scope 5**

### **WARNING**

**Electrically moved side windows and rear spoiler**

- **Danger of limbs being trapped or severed**
- **Risk of damage to components**
- **Do not reach into the danger area.**
- **Keep third parties away from the danger area.**
- **Do not move components or tools into the danger area.**

### **NOTICE**

**Using the software on vehicles that are not assigned to this campaign:**

- **Risk of damage to control unit**
- **Use the listed software versions only for the vehicles assigned to the campaign.**

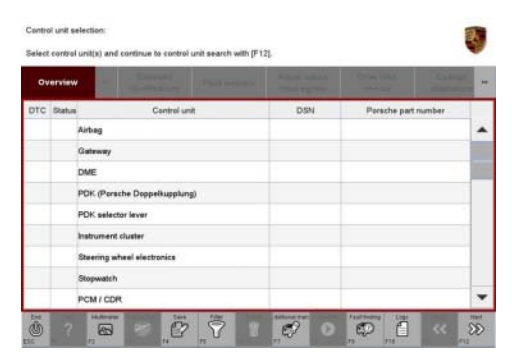

*Control unit selection*

#### Work Procedure: 1 **Only relevant for vehicles with Scope 5:** Start control unit programming of **VR8.6**.

The basic procedure for control unit programming is described in the Workshop Manual  $\Rightarrow$ *Workshop Manual '9X00IN Basic instructions and procedure for control unit programming using the PIWIS Tester'*

**For specific information on control unit programming of VR8.6 during this campaign, see the table below:**

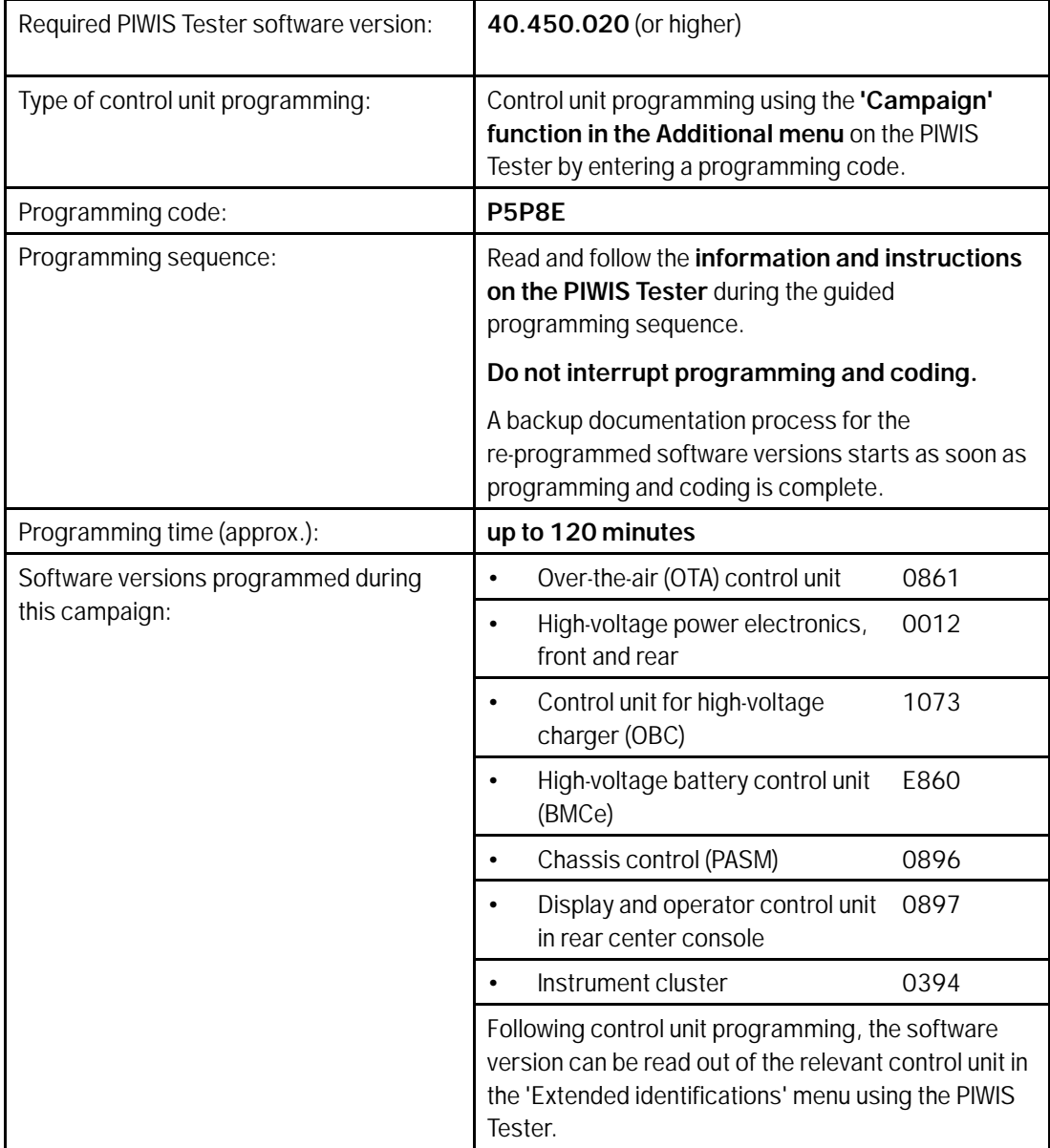

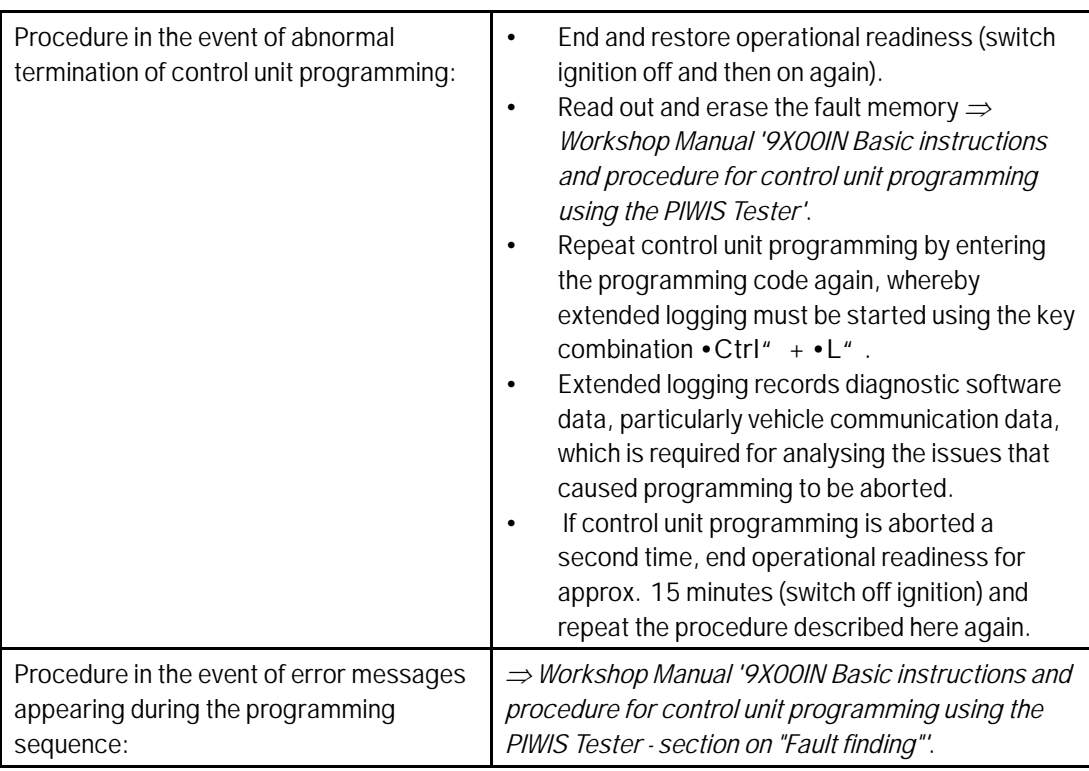

- 2 Then perform software update to software release **VR8.7**.
- 3 Start control unit programming of **VR8.7**.

The basic procedure for control unit programming is described in the Workshop Manual  $\Rightarrow$ *Workshop Manual '9X00IN Basic instructions and procedure for control unit programming using the PIWIS Tester'*.

**For specific information on control unit programming of VR8.7 during this campaign, see the table below:**

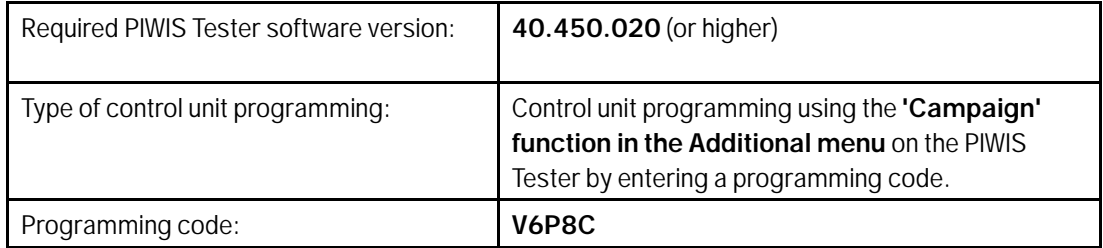

WMH0 ENU 120/21Service

## $\mathsf{Q}_{\scriptscriptstyle \sf{\tiny{WMHO-EM12O/21}}}$ <sup>Service</sup>  $\mathsf{Technical\ Information}$

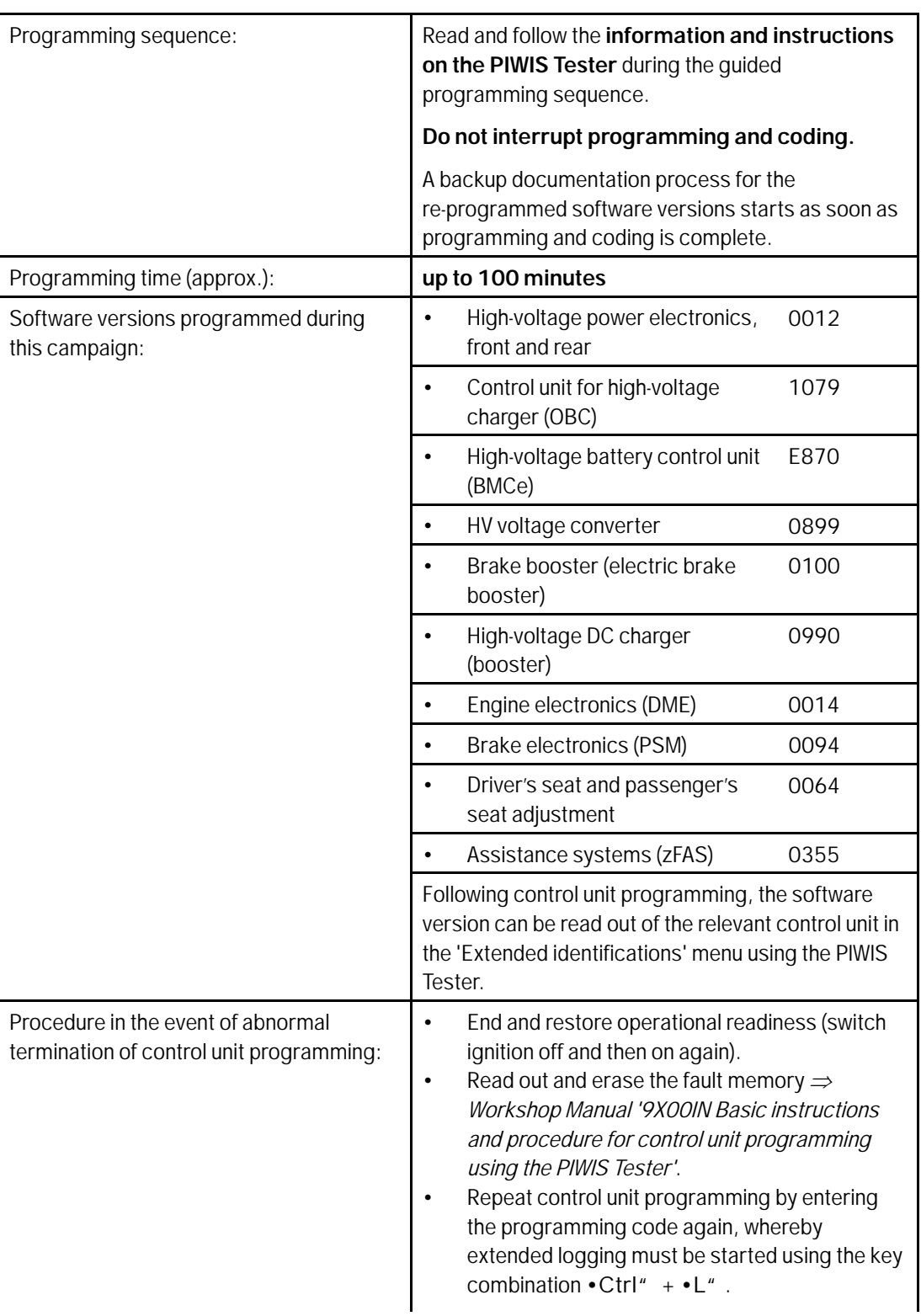

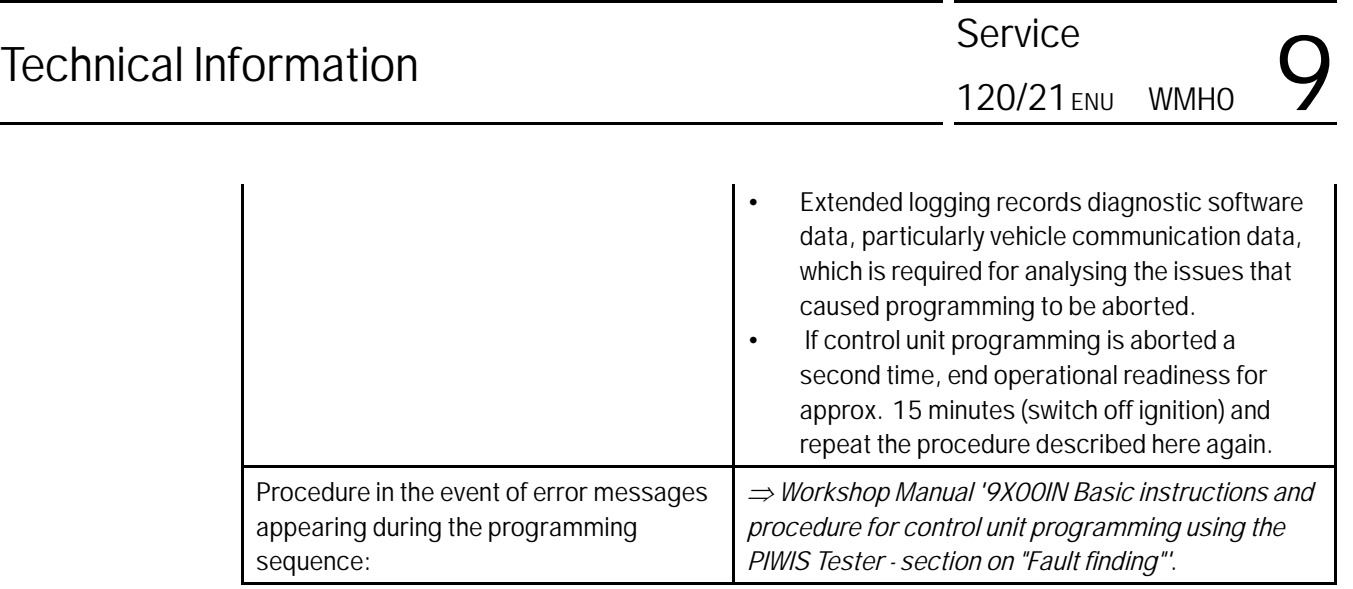

- 4 Then perform **VR12.1.1 sequences 1 3**.
- 5 Select the guest account from the central display (PCM) and activate Privacy mode (available in some countries).

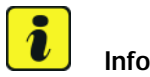

### **Information**

To ensure that no user-specific settings from **cloud-based services (Porsche Connect & My Porsche)** are lost during the update, activate **Privacy mode** before starting the update. When Privacy mode is activated, communication between the vehicle and the Porsche Connect app and My Porsche is disabled. No vehicle-specific information is transferred. As a result, settings cannot be configured on the vehicle using the Porsche Connect app or My Porsche.

When the **instrument cluster** and **central computer** are re-programmed, the **individual settings** implemented **in the vehicle** by the customer will be lost and reset to the **default values** of the country version that applies to the vehicle.

After carrying out the campaign, please inform customers that personal settings they have implemented in the instrument cluster and central display of the central computer will have to be **set again** and provide them with any **help and support** they need for setting the relevant options.

This affects the following settings, for example:

- Individual settings for tubes 1 to 3 of the instrument cluster as well as the extended map view or reduced view of the instrument cluster
- Individual settings of the head-up display (HUD)
- Selected functions of individual tubes in the instrument cluster, e.g. auto zoom, 3D map and satellite map
- Arrangement of tiles in the home screen and MyScreen on the central display
- Individual seat, exterior mirror and ergonomic settings
- Air conditioning settings, such as ventilation and air quality
- Privacy settings

• Frequency setting of the garage door opener (Homelink)

#### Т. **Information**

After carrying out the campaign, please inform customers that Infotainment updates are available via the central computer (PCM) and provide them with any help and support they need during installation *Infotainment update in central display*.

These updates are only available if the customer has logged in on the vehicle using his/her main user credentials (Porsche ID). Several updates are available depending on equipment and these must be installed one after the other in steps. It can take several minutes to install these. New functions can only be used when all updates have been completed and the vehicle has established bus idle for at least 15 minutes.

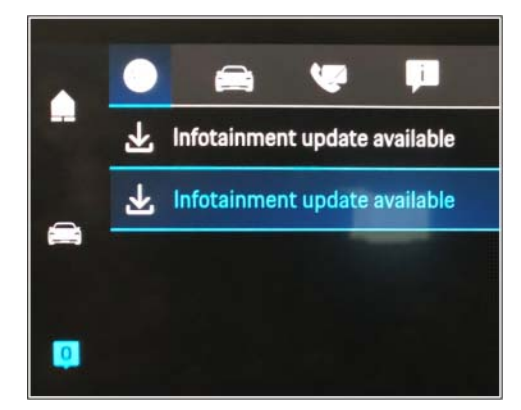

### **Information**

- *Infotainment update in central display* • **Distance measuring sensor control unit (ACC):** Programming is performed in two stages because of the high data volume. First, the bootloader ACC is programmed and an error message is displayed. This error message in step 5 can be ignored and you can continue with the campaign. Follow the instructions on the PIWIS Tester.
- **Airbag control unit:** Manual intermediate steps are required after programming the central control unit for assistance systems (zFAS). For safety reasons, the airbag is unlocked during a guided procedure prior to coding and is then locked again when coding is complete. Follow the instructions on the PIWIS Tester. If the guided airbag procedure is aborted, the airbag must be locked again manually after completion of sequence 1. For instructions, see: *Workshop Manual '695355 Replacing airbag control unit'*
- **Rear-end electronics control unit (BCM 2):** If the driver's key is not detected in the vehicle, programming of the rear-end electronic cannot be started or will be interrupted. You must therefore position the **driver's key** with the back facing forward upright between the holding struts in the rear cupholder (**emergency start tray**) to guarantee a permanent radio link between the vehicle and remote control.
- 6 Start control unit programming **VR12.1. sequence 1**.

The basic procedure for control unit programming is described in the Workshop Manual  $\Rightarrow$ *Workshop Manual '9X00IN Basic instructions and procedure for control unit programming using the PIWIS Tester'*.

### **Sequence 1:**

**For specific information on control unit programming in this sequence, see the table below:**

## Aug 24, 2021<br>Page 48 of 65 **AfterSales**

 $\frac{120}{21}$  ENU WMHO  $\frac{120}{21}$ 

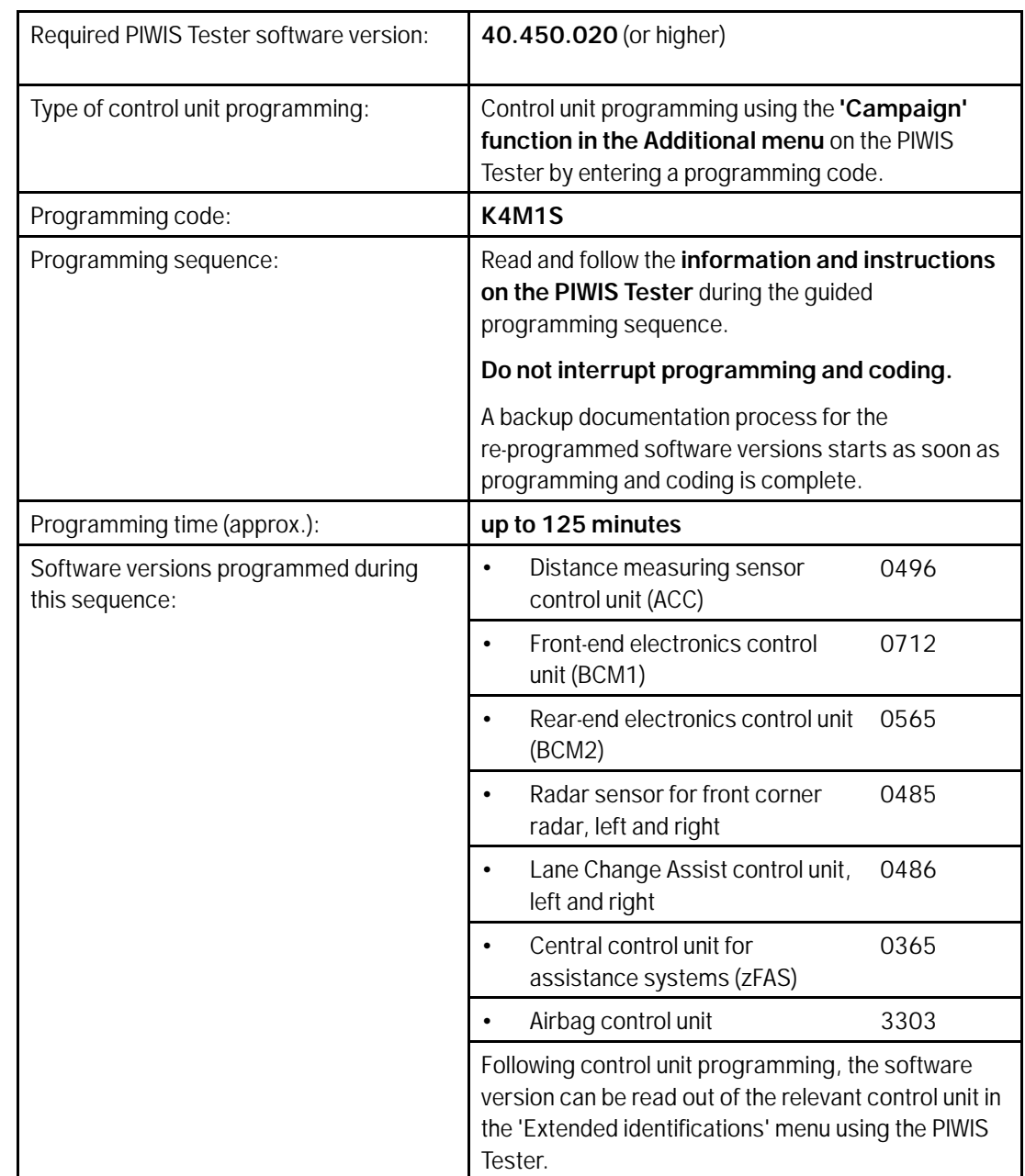

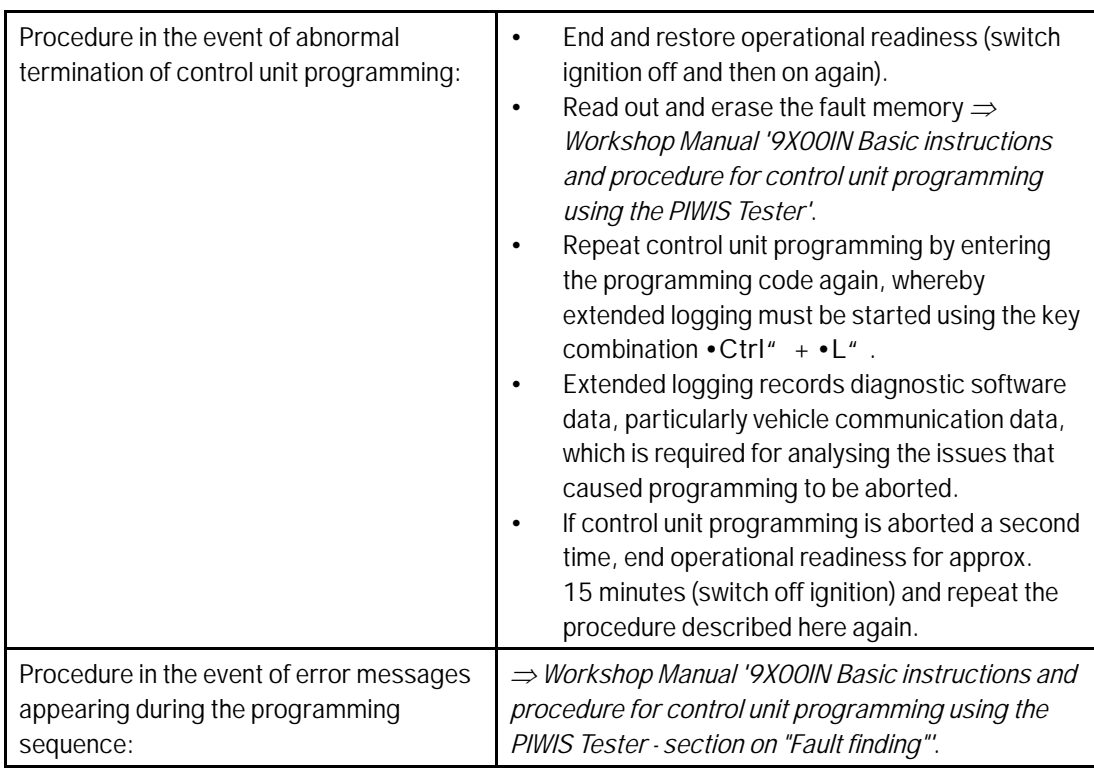

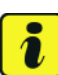

### **Information**

- **Battery sensor (12-volt vehicle electrical system battery):** An actual voltage of at least 14 volts is required for programming the 12-volt battery sensor. Switching the ignition off and on again after one minute is therefore integrated in the programming sequence. As a result, the voltage of the 12-volt vehicle electrical system battery increases briefly and the programming sequence can be started. Follow the instructions on the PIWIS Tester.
- **Programming must not be performed if the supply voltage has not yet been checked to be 14 volts. This is displayed on the PIWIS Tester before starting programming.**
- 7 Start control unit programming **VR12.1.1 sequence 2**.

**For specific information on control unit programming in this sequence, see the table below:**

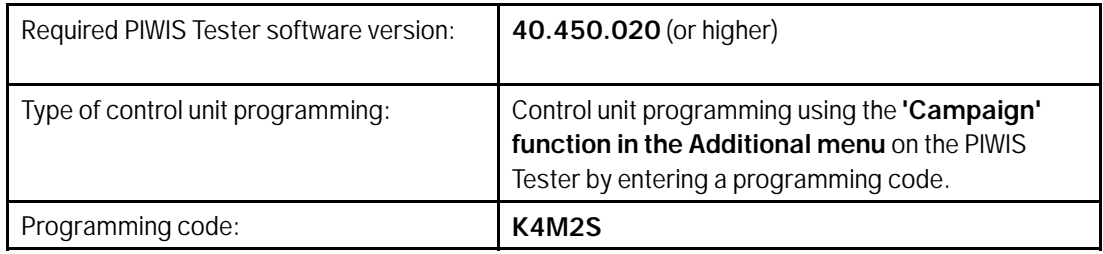

## Aug 24, 2021<br>Page 50 of 65 **AfterSales**

 $120/21_{ENU}$  WMHO  $\bigcirc$ 

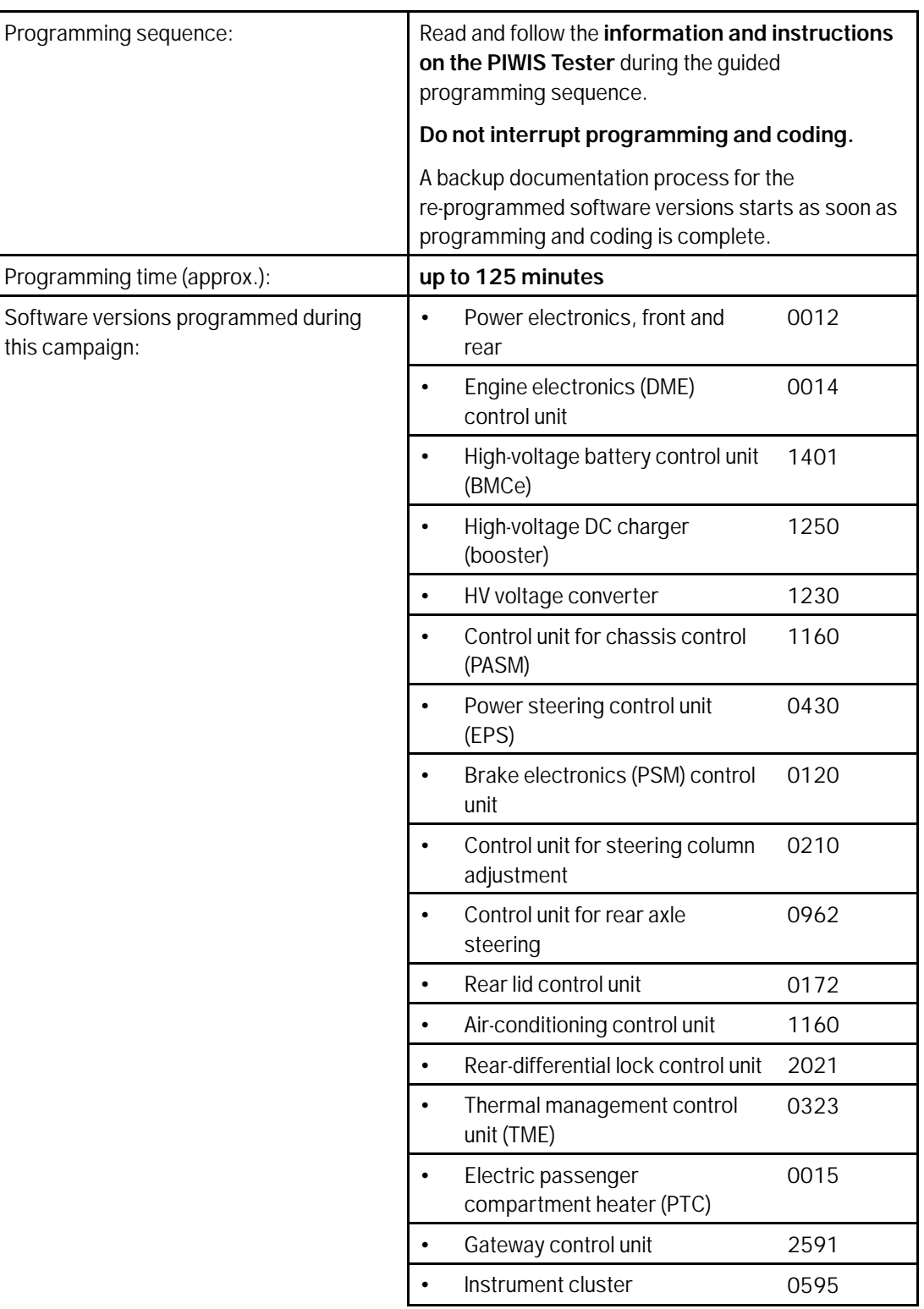

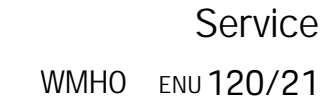

**Technical Information** 

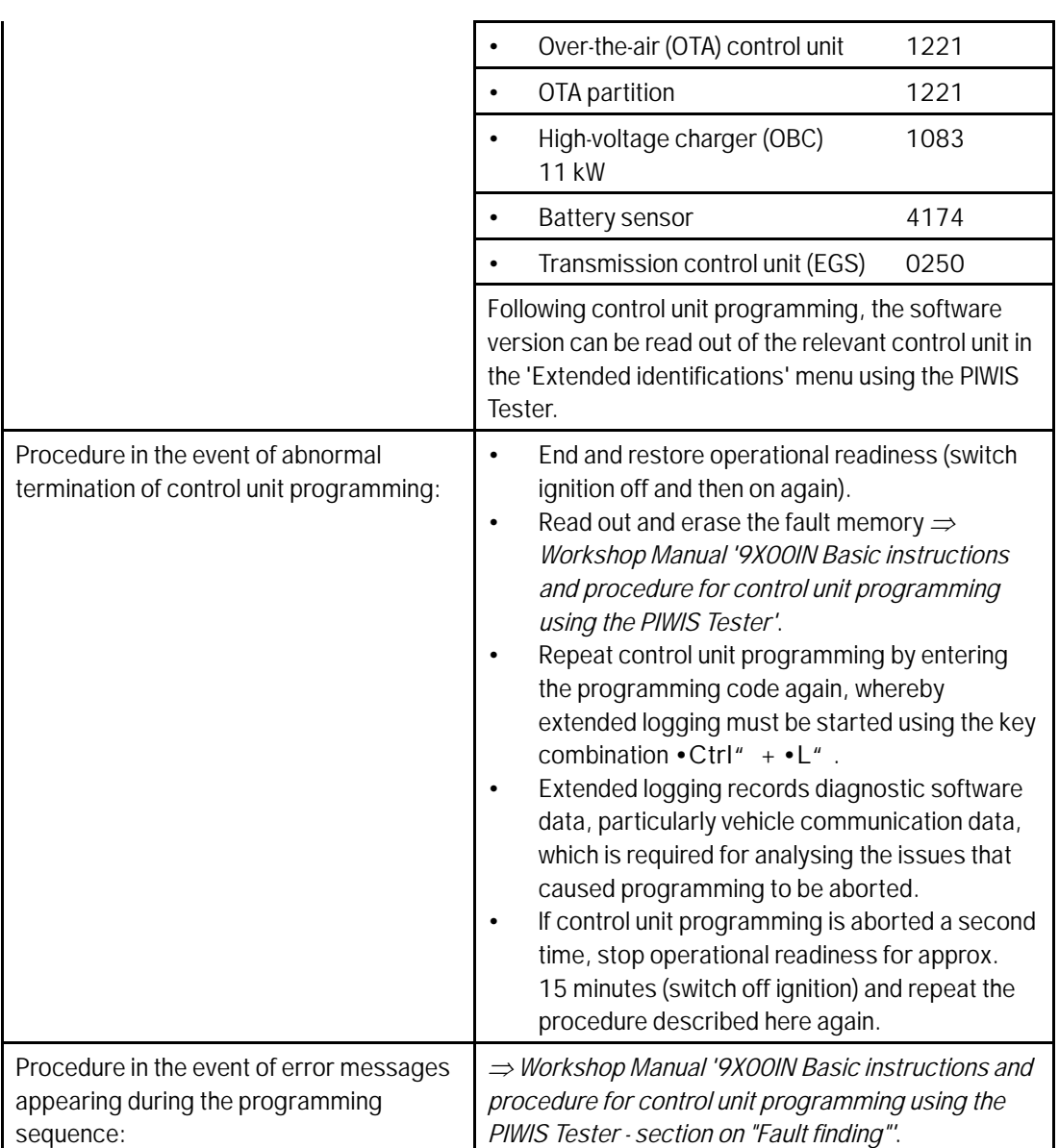

### $\overline{\mathbf{r}}$ **Information**

- The new software version of the **additional instrument (stopwatch)** and **multifunction steering wheel** is only shown after restarting these components. This restart takes place in bus idle during the concluding work.
- 8 Start control unit programming **VR12.1.1 sequence 3**.

**For specific information on control unit programming in this sequence, see the table below:**

 $\frac{120}{21}$  ENU WMHO  $\frac{120}{21}$ 

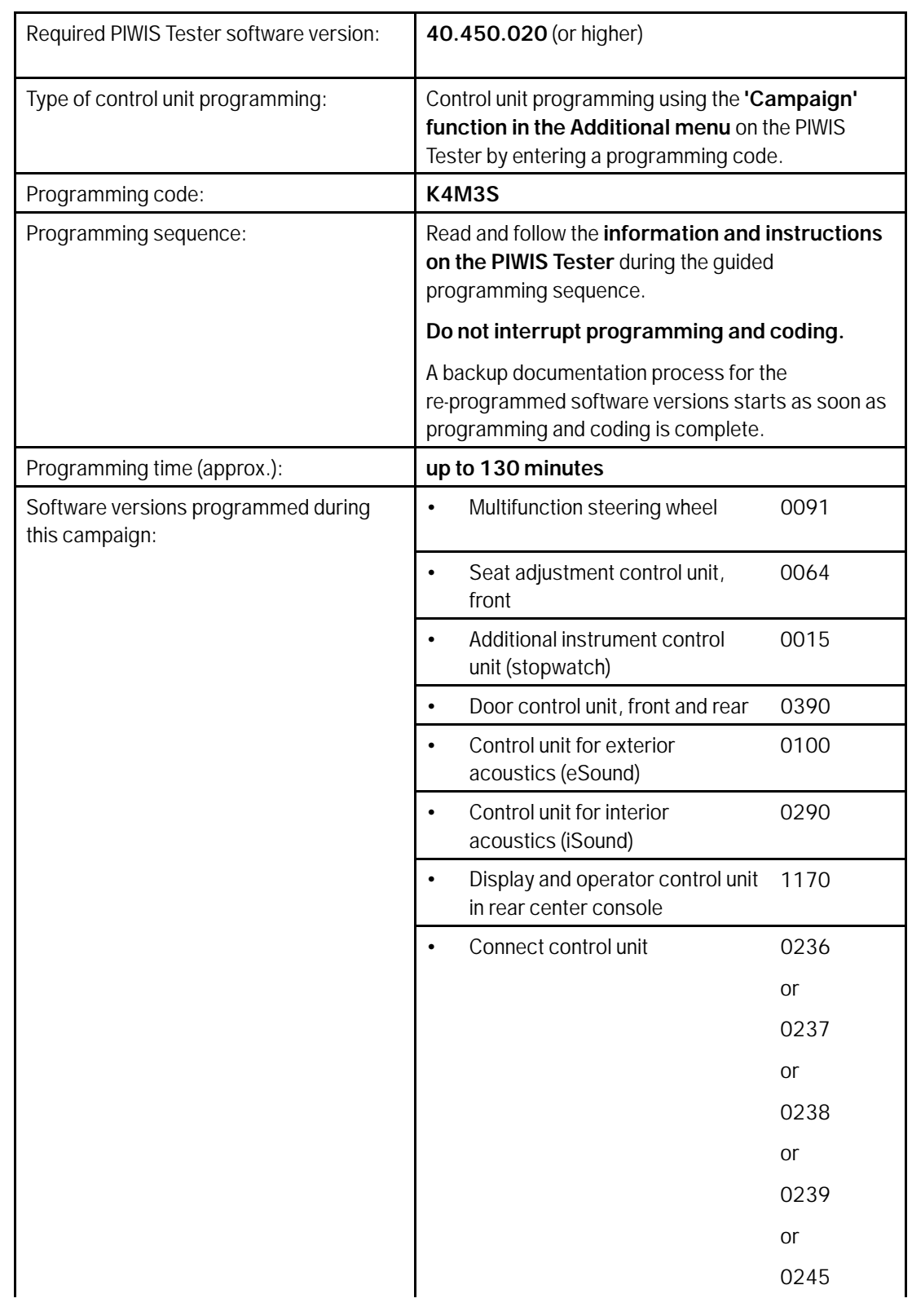

AfterSales<br>
Page 53 of 65

## **Technical Information**

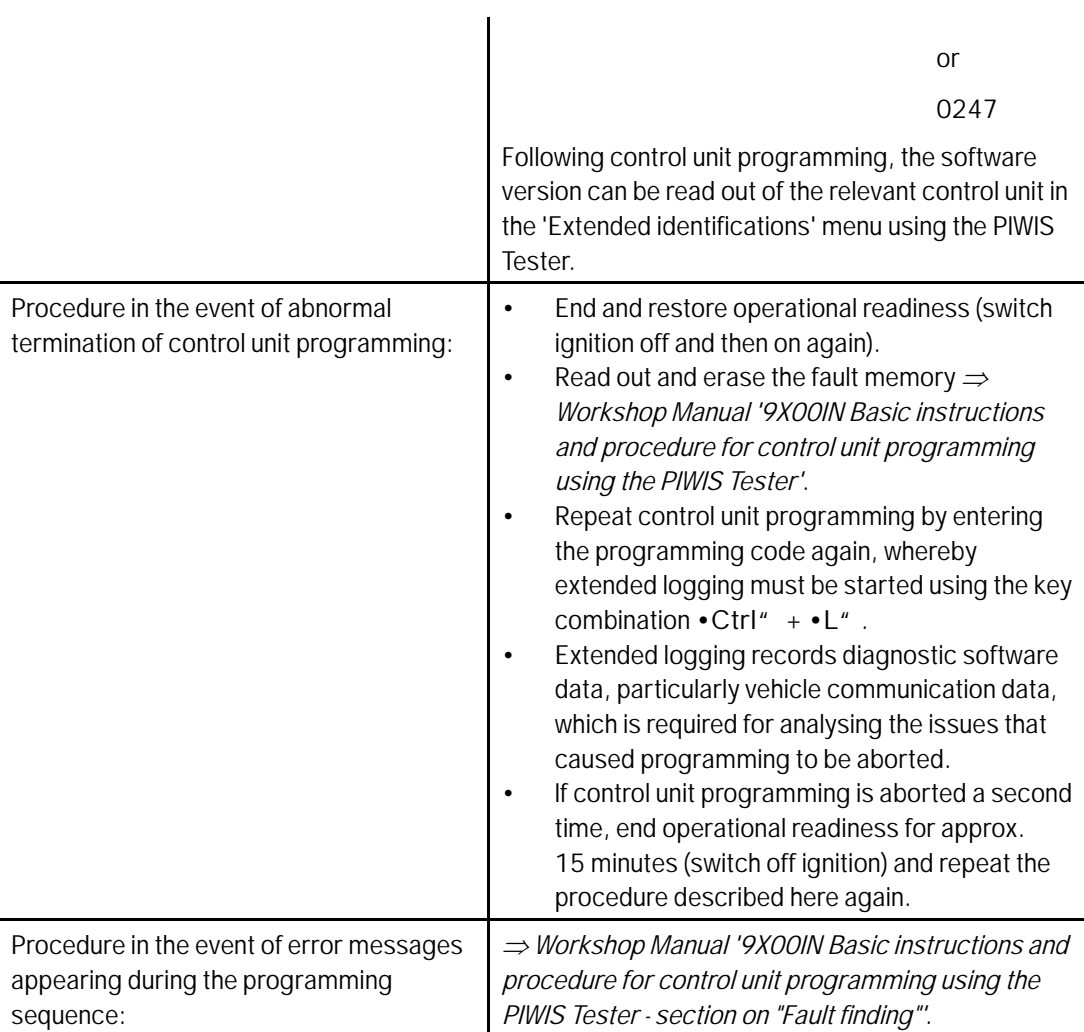

### **Concluding work - Scope 5**

### **WARNING**

**Electrically moved side windows and rear spoiler**

- **Danger of limbs being trapped or severed**
- **Risk of damage to components**
- **Do not reach into the danger area.**
- **Keep third parties away from the danger area.**
- **Do not move components or tools into the danger area.**

Service

## Aug 24, 2021<br>Page 54 of 65

### **NOTICE**

**Movement of the rear wheels by activating the electric motor; vehicle driving off when the wheels are touching the ground**

- **Personal injury as a result of wheel or vehicle movement**
- **Material damage to vehicle, drive or brake components**
- **Raise the vehicle on a lifting platform until the drive wheels are free**
- **Press the foot brake during adaptation**
- **Cordon off the work area**

### **NOTICE**

**Programming interrupted**

- **Malfunctions in control unit**
- **Risk of damage to control unit**
- **Route the line between the vehicle communication module (VCI) and diagnostic socket on the vehicle without tension and make sure that the connector is inserted fully into the diagnostic socket.**
- **Check that the rechargeable battery for the PIWIS Tester is charged sufficiently. Connect the PIWIS Tester to the power supply unit if necessary.**

### **Information**

In the menu-guided procedure, check the **'Teach wheel IDs'** menu item after confirming with •F12" to make sure that the function **'Teach 2nd wheel IDs without driving'** is selected. Then, select the function **'2nd wheel IDs unknown'** and continue the procedure according to menu guidance.

Work Procedure: 1 Establish bus idle for at least 15 minutes.

- 1.1 End operational readiness (switch off ignition).
- 1.2 Disconnect the PIWIS Tester diagnostic connector from the diagnostic socket.
- 1.3 Lock the vehicle using the driver's key and remove the driver's key from the proximity of the vehicle (approx. 10 metres).
- 1.4 Unlock the vehicle again after waiting for at least 15 minutes.
- 1.5 Plug the PIWIS Tester diagnostic connector into the diagnostic socket again and restore communication with the vehicle.
- 2 Move the vehicle onto a lifting platform, but do not raise it yet. Follow the instructions on the PIWIS Tester for raising the vehicle during the following sequence.

### **Information**

The **current version** of the onboard Driver's Manual has been **available** online **since 5 March 2021**.

A blank USB storage medium is required for installing the onboard Driver's Manual (approx. 100 MB). If there is already data stored on the USB storage medium, this will be deleted during the procedure.

#### $\boldsymbol{v}$ **Information**

Before starting sequence 5 (subsequent work), connect the PIWIS Tester to a network to establish an Internet connection. The PIWIS Tester **must** be **connected online** for the subsequent work described below and for installing the onboard Driver's Manual.

## **Information**

- **Component protection:** Component protection must only be taught for the control unit for assistance systems (zFAS). To do this, select component protection for **assistance systems (zFAS)** in the procedure. If the component protection teaching process is aborted, stop sequence 5 and read and follow the additional information provided under *Technical Information '9X00IN Additional instructions for the concluding work'*.
- **Enabled functions:** If function activation is aborted, component protection must first be taught again. Then, start sequence 5 again in order to restore the enabled functions.
- **Coding of all control units:** Always allow coding to run to the end of the process. If individual coding routines fail, the relevant control units can be selected manually in the overview afterwards and coded again individually.
- 3 Start subsequent work for various control units (**sequence 5**).

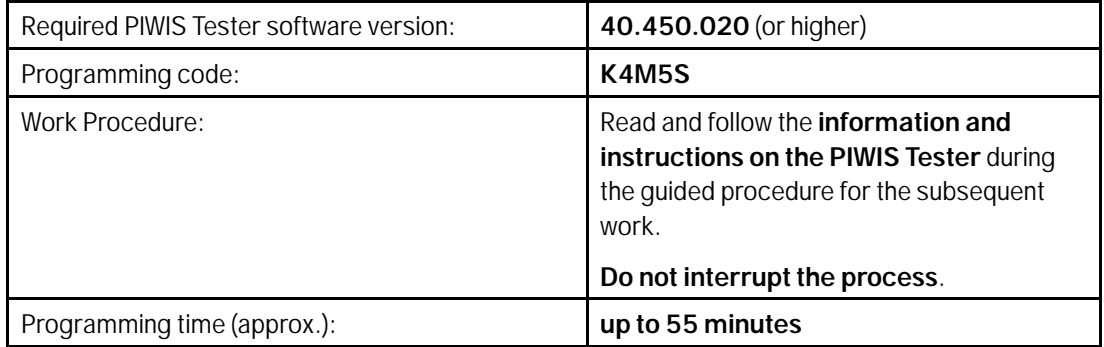

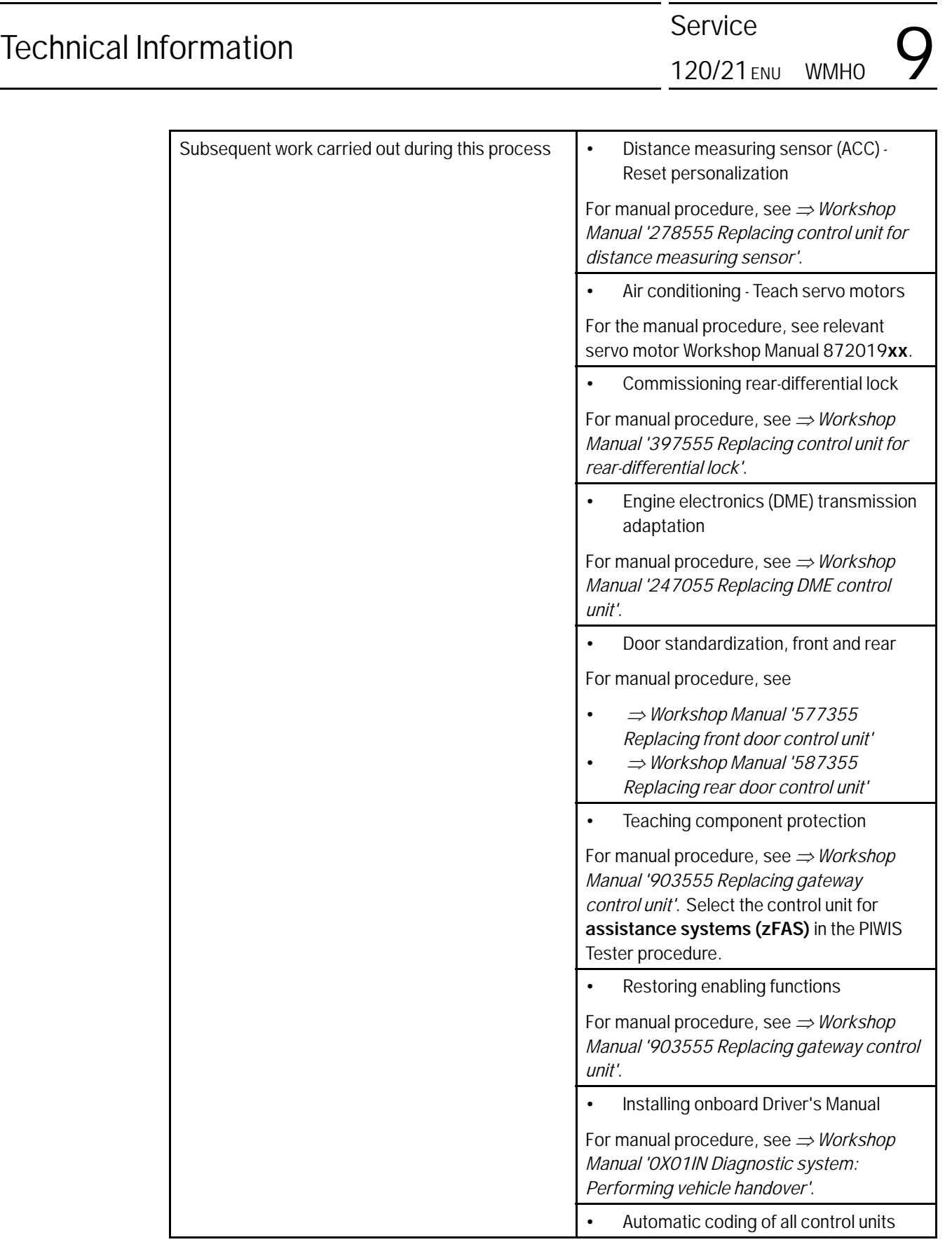

**AfterSales** 

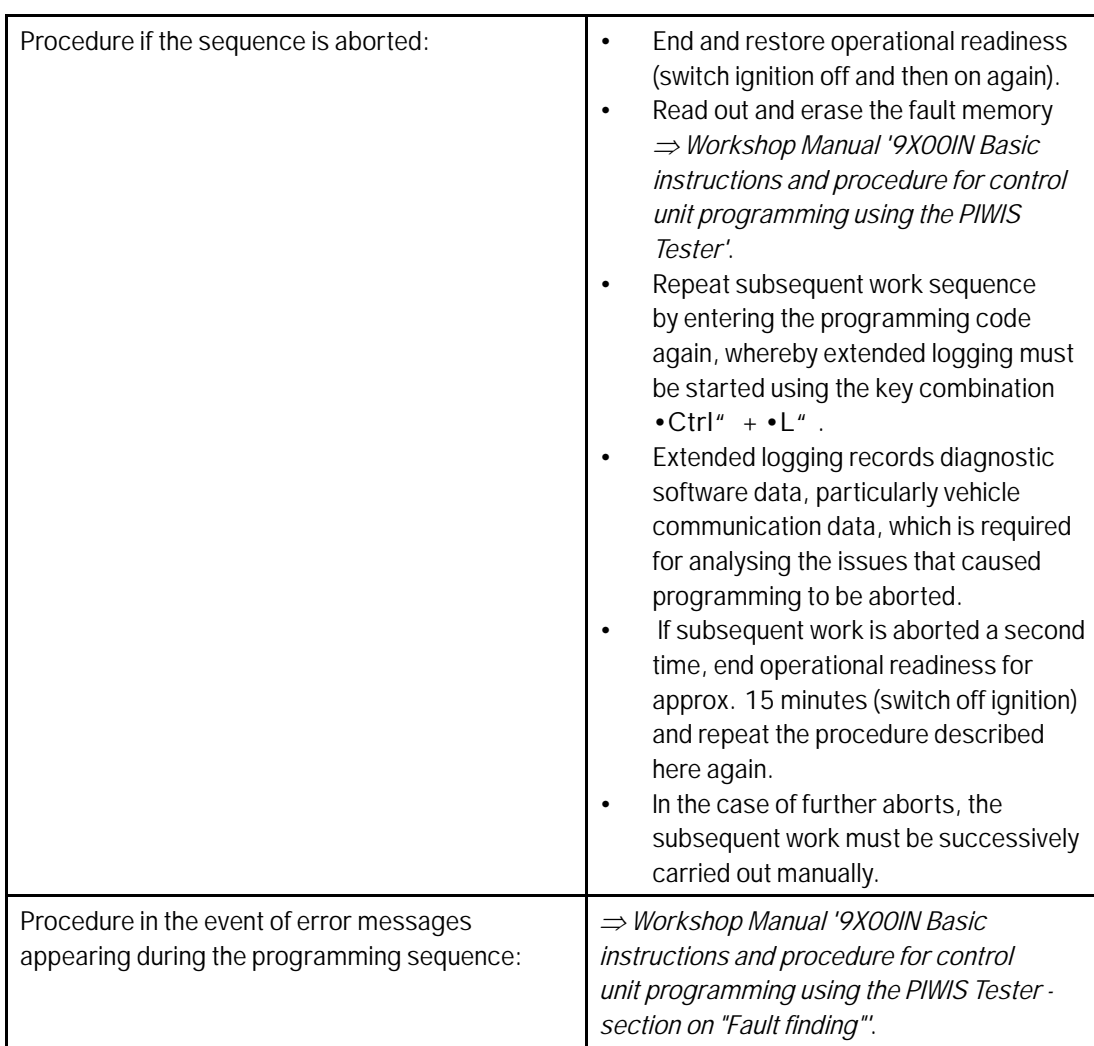

- 4 Establish bus idle for at least 15 minutes.
	- 4.1 End operational readiness (switch off ignition).
	- 4.2 Disconnect the PIWIS Tester diagnostic connector from the diagnostic socket.
	- 4.3 Lock the vehicle using the driver's key and remove the driver's key from the proximity of the vehicle (approx. 10 metres).
	- 4.4 Unlock the vehicle again after waiting for at least 15 minutes.
	- 4.5 Plug the PIWIS Tester diagnostic connector into the diagnostic socket again and restore communication with the vehicle.
- 5 Teach steering lock settings.

## Aug 24, 2021<br>Page 58 of 65 **AfterSales**

- 5.1 Select the **power steering 'EPS'** control unit in control unit selection (**'Overview'** menu) and press •F12" ('Next') to confirm.
- 5.2 Once the power steering control unit has been found and is displayed in the list, select the **'Maintenance/repairs'** menu.
- 5.3 Select the **'Commissioning'** function and confirm with •F12" ('Next').
- 5.4 Follow the instructions on the Tester to perform the commissioning process.
- 5.5 If the left and right steering lock settings are not saved during the procedure, adjust the height and depth of the steering wheel position and repeat the commissioning procedure.
- 6 **Only relevant for vehicles with Scope 5, or if fault memory entries are stored for seat adjustment:** Standardize seat adjustment for driver's and passenger's side.
	- 6.1 Select the **'Seat adjustment on front passenger's side'** control unit in the control unit selection screen (**'Overview'** menu) and press •F12" ('Next') to confirm your selection.
	- 6.2 Once the seat adjustment on front passenger's side control unit has been found and is displayed in the overview, select the **'Maintenance/repairs'** menu.
	- 6.3 Select the **'Standardize seat motors'** function and press •F12" ('Next') to confirm your selection.
	- 6.4 Read the instructions and confirm by pressing •F12" ('Next').
	- 6.5 Press •F8" ('Start') to run the procedure.
	- 6.6 Once the seat motors on the **passenger's side** have been standardized, also teach the **driver's side**. To do this, select the **'Seat adjustment on front driver's side'** control unit in the control unit selection screen (**'Overview'** menu) and **repeat steps 6.2 to 6.6**. Then, continue with **Step 2**.
- 7 Manually retract the rear spoiler, which extended automatically during programming.
	- 7.1 Select the **'Rear spoiler'** control unit in the control unit selection screen (**'Overview'** menu) and press •F12" ('Next') to confirm.
	- 7.2 Once the rear spoiler control unit has been found and is displayed in the overview, select the **'Maintenance/repairs'** menu.
	- 7.3 Select the function **'Teach rear spoiler'** and press •F12" ('Next') to confirm.
	- 7.4 Read the instructions and confirm by pressing •F12" ('Next').
	- 7.5 Meet the displayed conditions that must be checked manually and tick the relevant **'Status'** box.
	- 7.6 Select the **'Teach rear spoiler'** function and press •F8" ('Execute') to confirm.
	- 7.7 Once the rear spoiler has been taught and retracted fully, select the **'Overview'** menu to return to the control unit selection screen.
- 8 Calibration of power electronics at front and rear.
	- 8.1 Select the **'Rear high-voltage power electronics'** control unit in the control unit selection screen (**'Overview'** menu) and confirm with •F12" ('Next').
	- 8.2 Once the high-voltage power electronics on rear axle control unit has been found and is displayed in the 'Overview', select the **'Drive links/checks'** menu.
	- 8.3 Select the **'Electric motor Reset calibration'** function and confirm with •F12" ('Next').
	- 8.4 Set the entry to **Basic setting** in the Values column on the **'Parameters'** tab.
	- 8.5 Confirm that **calibration** has been reset with •F8" ('Execute').
	- 8.6 Go back to the control unit selection screen (**'Overview'** menu), select the **'Front high-voltage power electronics'** control unit and repeat **Steps 8.2 to 8.4** for the selected control unit.
	- 8.7 After resetting both calibrations, select the two control units **'Front high-voltage power electronics' and 'Rear high-voltage power electronics'** in the control unit selection screen and open the **'Fault memory'** menu.
	- 8.8 Check whether the fault code **'P171900'** is displayed for **both** control units:
		- If the fault code **'P171900'** is displayed for the **'Rear high-voltage power electronics'** and **'Front high-voltage power electronics'** control unit, continue with **Step 8.9**.
		- The fault code **'P171900'** is **not displayed** or is displayed only for **one of the two control units**. Carry out **steps 8.1 to 8.6** for the relevant control units again.
	- 8.9 Disconnect the PIWIS Tester from the vehicle.
	- 8.10 Switch off and disconnect the battery charger.

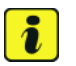

#### **Information**

Resetting the high-voltage power electronics will limit the maximum vehicle speed to 70 km/h (43 mph). The warning message "Reduced speed" will be displayed on the instrument cluster. Any road on which it is possible to accelerate to a speed of at least 60 km/h (38 mph) can be used as the calibration route.

#### **Read and follow safety instructions:**

- Only perform calibration on public roads if the road and traffic conditions are conducive to doing so
- The road traffic regulations must always be observed
- Other road users must not be at risk when performing calibration
- Move the vehicle on public roads only if it is roadworthy
- 8.11 Start the calibration drive and complete the following steps.
	- Accelerate the vehicle to at least 60 km/h (38 mph).

### Aug 24, 2021<br>Page 60 of 65 **AfterSales**

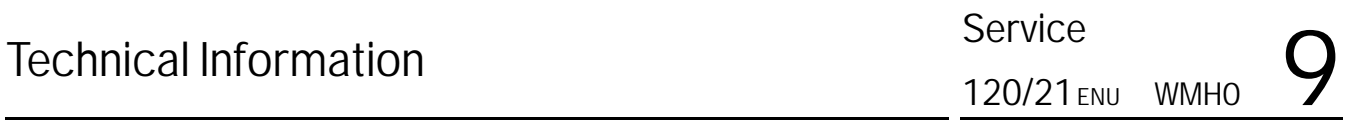

- Release the accelerator pedal and allow the vehicle roll in overrun for at least 1 second. Calibration is performed during this overrun phase.
- Switch ignition off and on again to reset the "Reduced speed" warning message.
- 9 Only relevant if the message "**Tire pressure monitoring fault Service necessary**" is displayed: Teach Tire Pressure Monitoring (TPM) system using the PIWIS Tester. For instructions, see: *Workshop Manual '443225 Teaching wheel electronics'*
- 10 Read out and erase the fault memories of all control units.
	- 10.1 Press •F7" in the control unit selection screen ('Overview' menu) to call up the Additional menu.
	- 10.2 Select the function "Read all fault memories and erase if required" and press •F12" ('Next') to confirm  $\Rightarrow$  *Erasing fault memories.*

The fault memories of the control units are read out.

10.3 Once you have read out the fault memories, check the fault memory entries.

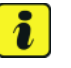

### **Information**

If control units are found to have faults that are **not** caused by control unit programming,

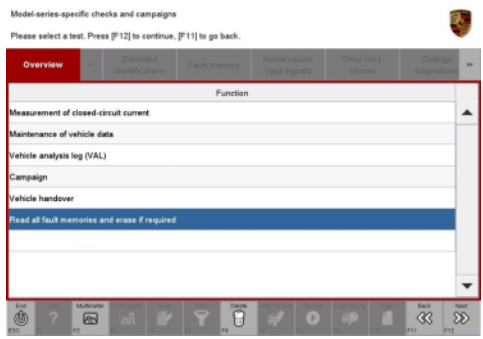

*Erasing fault memories*

these must first be **found** and **corrected**. This work **cannot** be invoiced under the workshop campaign number.

- 10.4 Press F8" to delete fault memory entries.
- 10.5 Press •F12" ('Yes') in response to the question as to whether you really want to delete all fault memory entries.

The faults stored in the fault memories of the various control units are deleted.

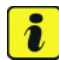

### **Information**

If fault memory entries for individual control units cannot be deleted, proceed as follows:

- End operational readiness (switch off ignition).
- Disconnect the PIWIS Tester diagnostic connector from the diagnostic socket.
- Lock the vehicle using the driver's key and remove the driver's key from the proximity of the vehicle (approx. 10 metres).
- Unlock the vehicle again after waiting for at least 15 minutes.
- Restore operational readiness (switch on ignition).
- Plug the PIWIS Tester diagnostic connector into the diagnostic socket again and restore communication with the vehicle.
- Read out the fault memory again and delete any fault memory entries that are stored.
- 10.6 Once you have erased the fault memories, select the **'Overview'** menu to return to the control unit selection screen *Control unit selection*.
- 11 Create vehicle analysis log (VAL) using the PIWIS Tester.

Mark the vehicle analysis log you have just created with the attribute "Final VAL" and after carrying out the campaign, return it using the PIWIS Tester.

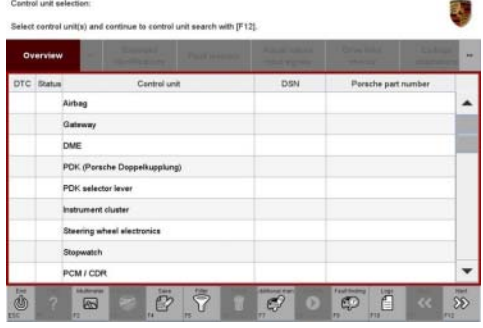

*Control unit selection*

- 12 End operational readiness (switch off ignition).
- 13 Disconnect the PIWIS Tester from the vehicle.

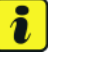

### **Information**

Connect the PIWIS Tester to a network as soon as possible and log into the PPN in order to transfer the backup documentation created during this campaign to the PAG systems.

- 14 Switch off and disconnect the battery charger.
- 15 Enter the campaign in the Warranty and Maintenance booklet. **– End of action required –**

For warranty processing, see **Scope 5** under *Technical Information '443225 Warranty processing.'*

### **Warranty processing**

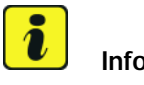

### **Information**

The specified working time was determined specifically for carrying out this campaign and includes all necessary preliminary and subsequent work.

The working time may differ from the working times published in the Labor Operation List in the PCSS.

### **Information Information on the working time:**

Generally, the working time includes all work that requires the active participation of the service technician.

This also covers all required preliminary work and subsequent work.

The working time includes the following activities during control unit programming:

- All required steps for starting or finishing programming
- Required interaction during a programming sequence
- Waiting times until programming starts
- Random check of programming status

If no further interaction by the service technician is required once control unit programming has started because programming is performed automatically, there is no need for the service technician to remain at the vehicle for the entire programming time.

These waiting times are not included in the working time if the total programming time is more than 15 minutes.

If programming takes up to 15 minutes, the full waiting time is included in the working time.

### Scope 1: **Re-programming various control units**

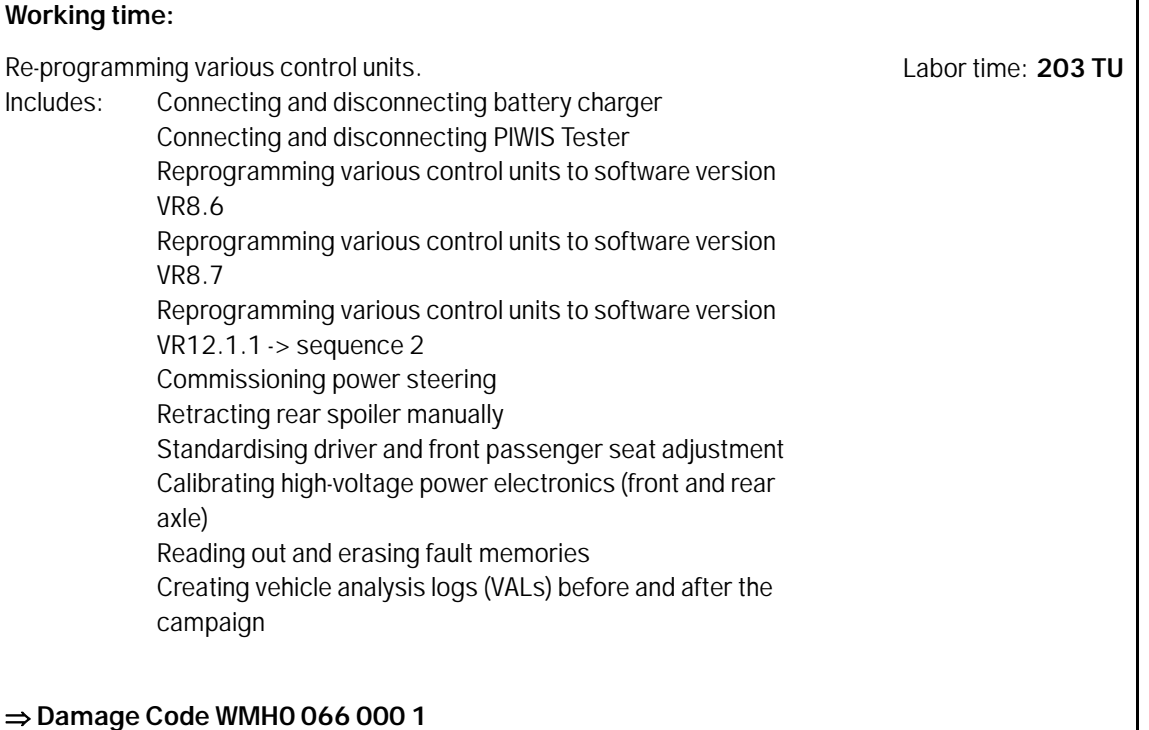

### Scope 2: **Re-programming various control units**

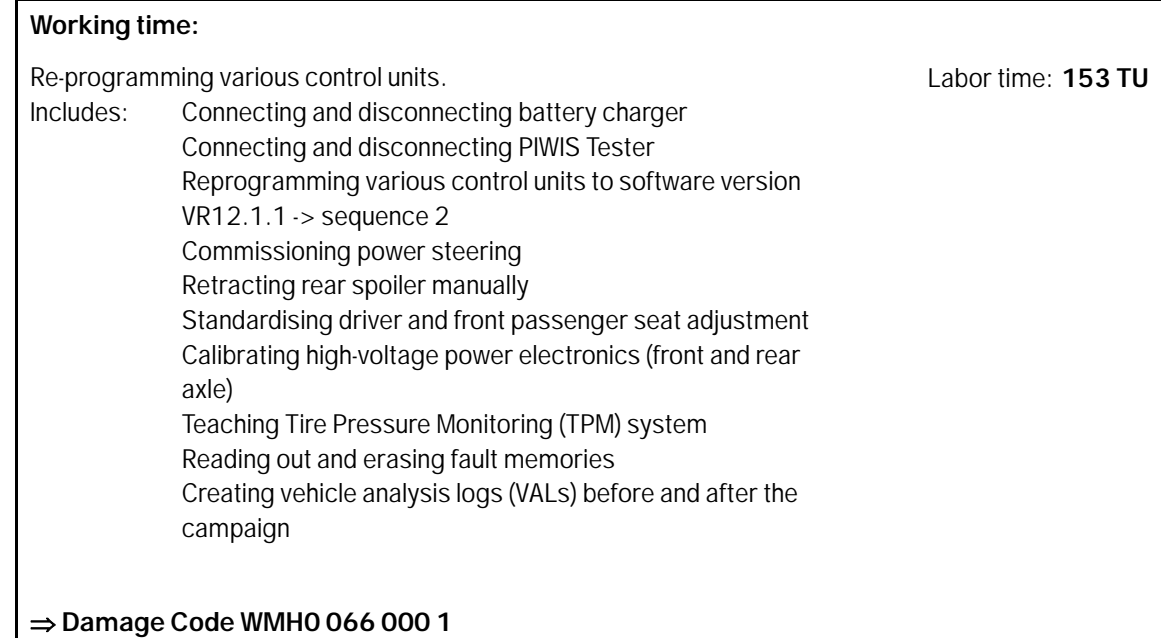

### Scope 3: **Re-programming various control units**

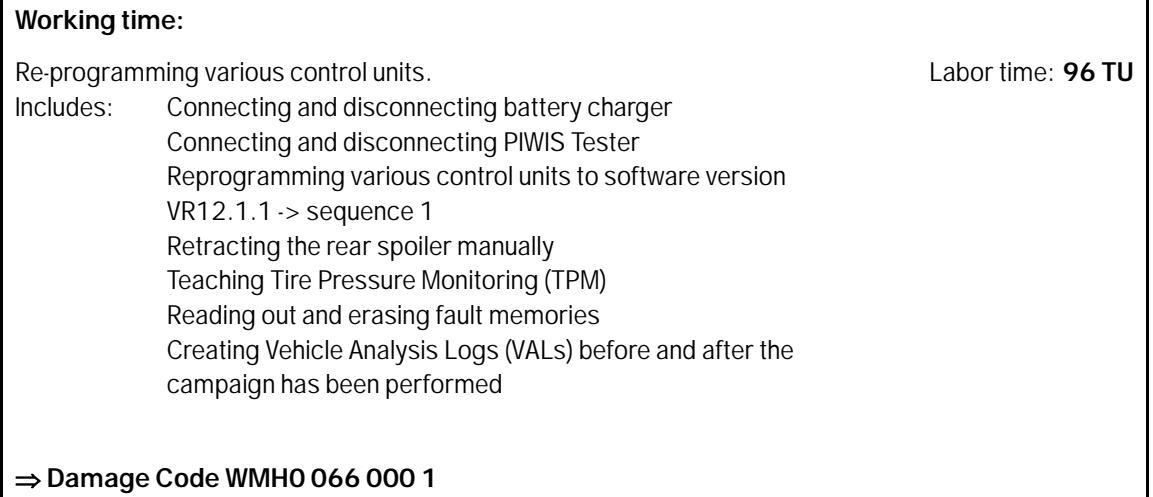

### Scope 4: **Re-programming various control units**

## Aug 24, 2021<br>Page 64 of 65 **After Sales**

120/21 ENU WMHO

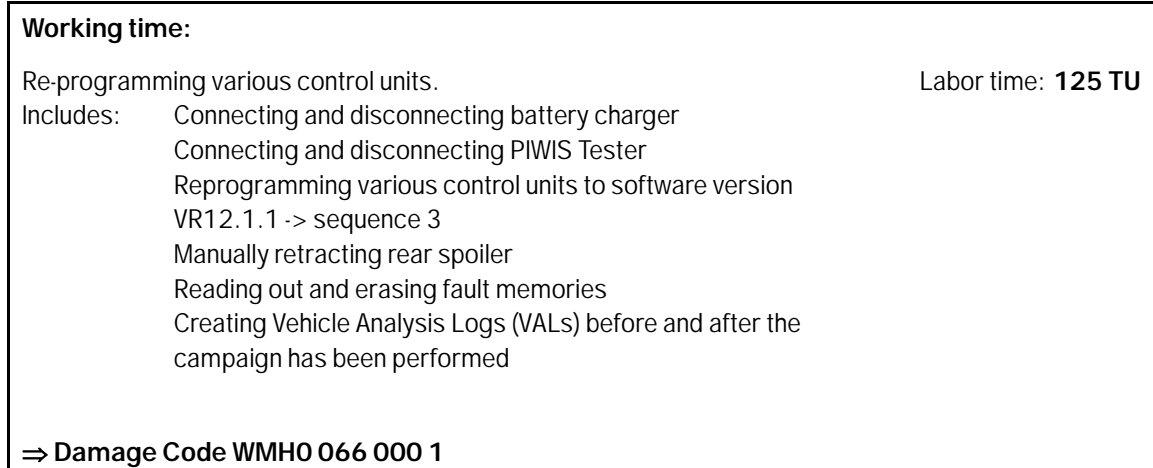

### Scope 5: **Re-programming various control units**

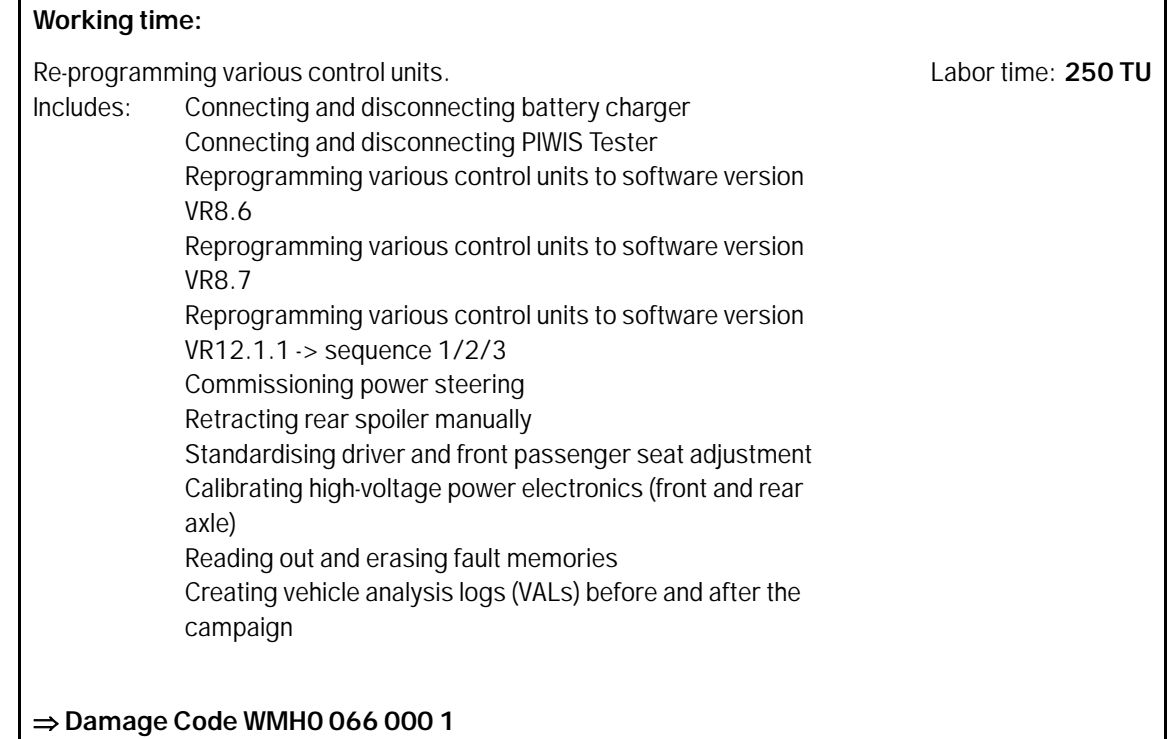

**Important Notice:** Technical Bulletins issued by Porsche Cars North America, Inc. are intended only for use by professional automotive technicians who have attended Porsche service training courses. They are written to inform those technicians of conditions that may occur on some Porsche vehicles, or to provide information that could assist in the proper servicing of a vehicle. Porsche special tools may be necessary in order to perform certain operations identified in these bulletins. Use of tools and procedures other than those Porsche recommends in these bulletins may be detrimental to the safe operation of your vehicle, and may endanger the people working on it. Properly trained Porsche technicians have the equipment, tools, safety instructions, and know-how to do the job properly and safely. Part numbers listed in these bulletins are for reference only. The work procedures updated electronically in the Porsche PIWIS diagnostic and testing device take precedence and, in the event of a<br>discrepancy, the w

© 2021 Porsche Cars North America, Inc.

AfterSales Aug 24, 2021